# 中招联合招标采购平台 全流程电子化项目投标人操作手册

2021 年 8 月 中招联合信息股份有限公司

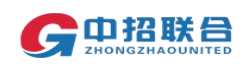

## <span id="page-1-0"></span>目录

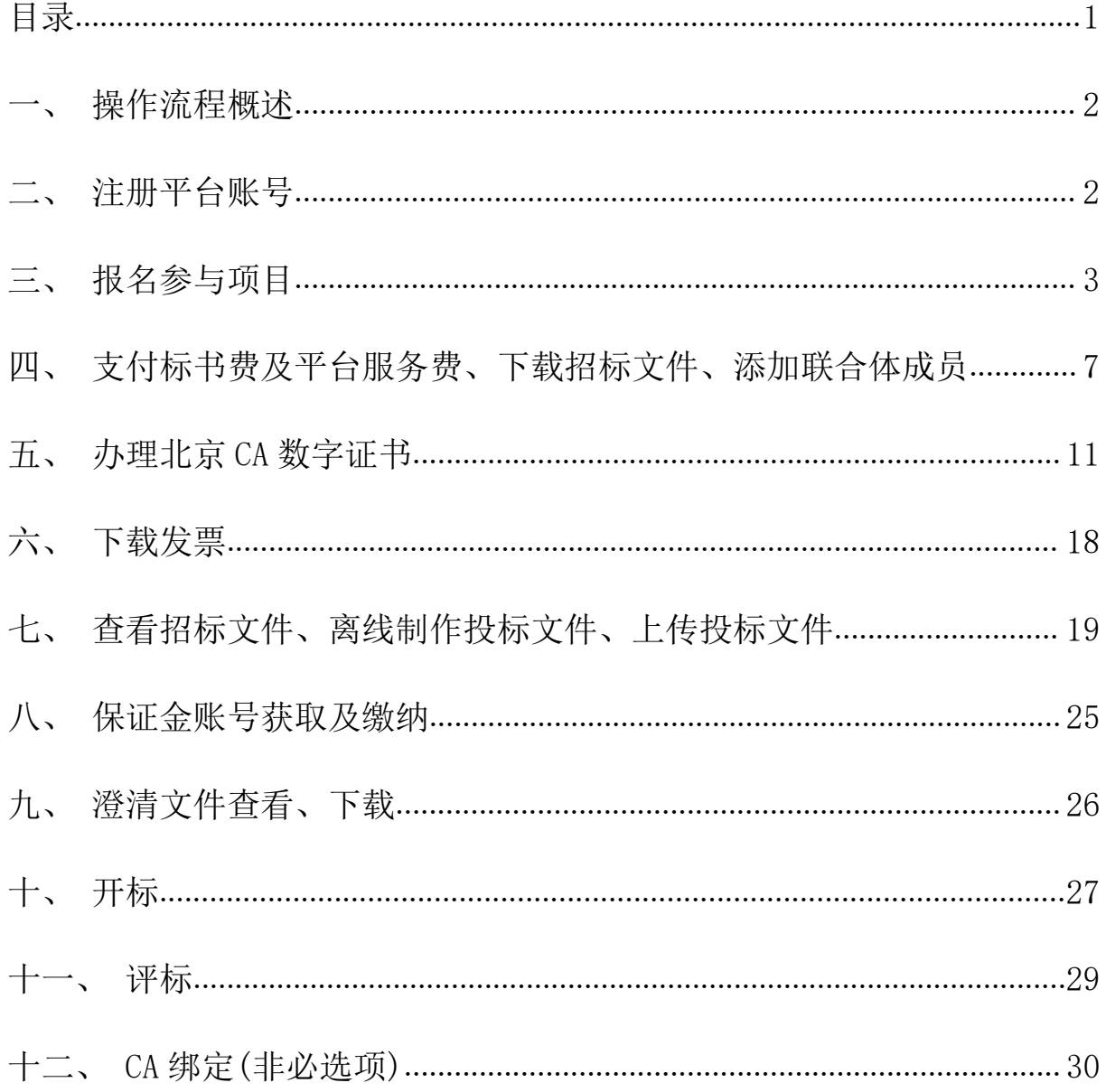

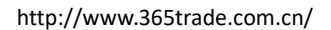

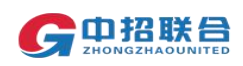

#### <span id="page-2-0"></span>一、操作流程概述

欢迎使用中招联合招标采购平台(后续简称为"平台"),在此次投标过 程中您所需要完成的平台相关操作流程如下图所示:

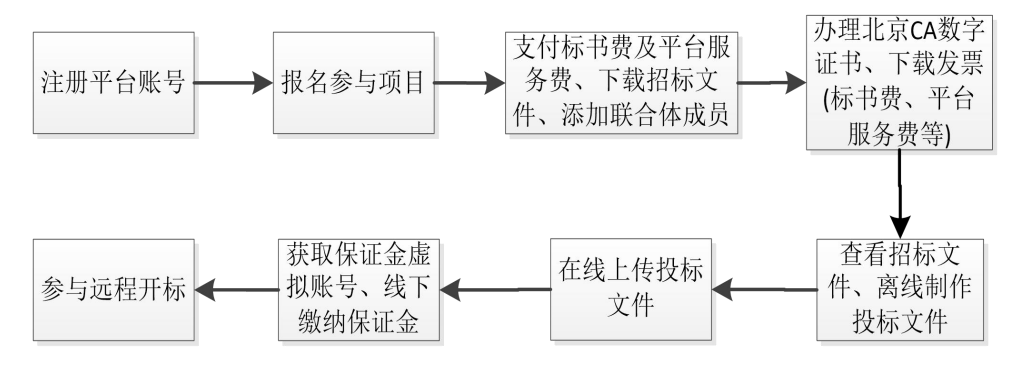

在平台操作过程中如需协助,可联系客服热线(010-86397110)获取帮助, 工作时间为:9:00-12:00 13:00-17:30。

<span id="page-2-1"></span>二、注册平台账号

1. 登录平台网址 [www.365trade.com.cn](http://www.365trade.com.cn) 点击"供应商入口", 在登录 页面中点击"立即注册",进入注册页面。

备注:建议使用 win7 及以上版本 windows 操作系统,IE11 以上版本浏览器、 chrome 浏览器进行后续操作,在操作过程中平台会提示"建议使用 IE 浏览 器",点击"确定"即可继续操作。

2.在注册页面(如下图),选择"供应商"注册类型,准确填写单位 名称(注意:建议以单位公章中名称注册,该名称即为参与项目时的投标 人名称,且需要与后续办理 CA 时填写的名称完全一致)、社会信用代码等 信息,按照页面提示的要求上传单位证件,并完善所有带"\*"信息后点击 "完成注册"。

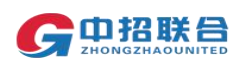

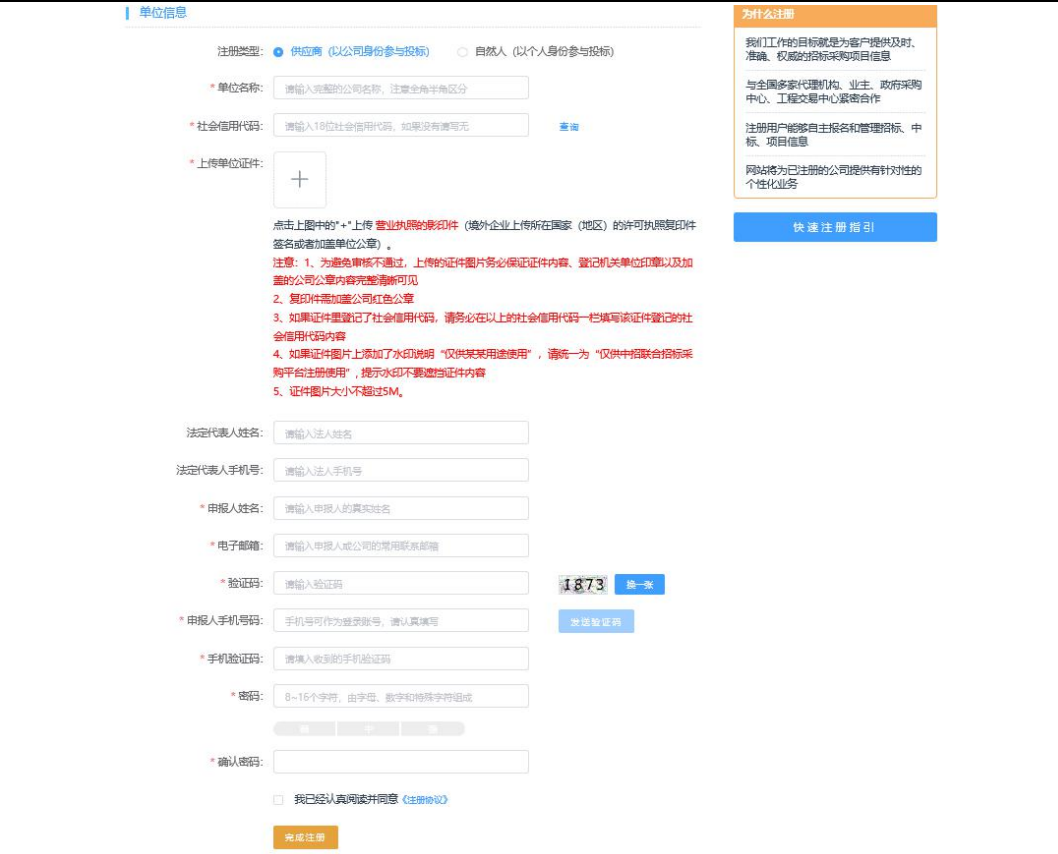

3.注册完成后,即可使用注册时填写的手机号及注册时设置的密码登 录平台,平台需对提交的注册信息进行一致性审核,只有审核通过后,才 能正常报名参与项目。审核时长不超过工作时间 3 小时,审核结果会有短 信通知。

4.如果注册审核未通过,可以在登录平台后的页面查看未通过原因, 重新上传证件或修改单位信息后再次提交审核。 三、报名参与项目

<span id="page-3-0"></span>

#### 注意:需要在购标截止前完成标书费支付操作才是成功参与项目。

1.使用审核通过后的账号登录平台后的主页如下图所示,鼠标点击到 "我的工作台"点击"寻找招标项目"或点击下方"更多"按钮可进入项 目信息查找页面。

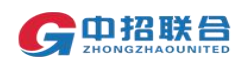

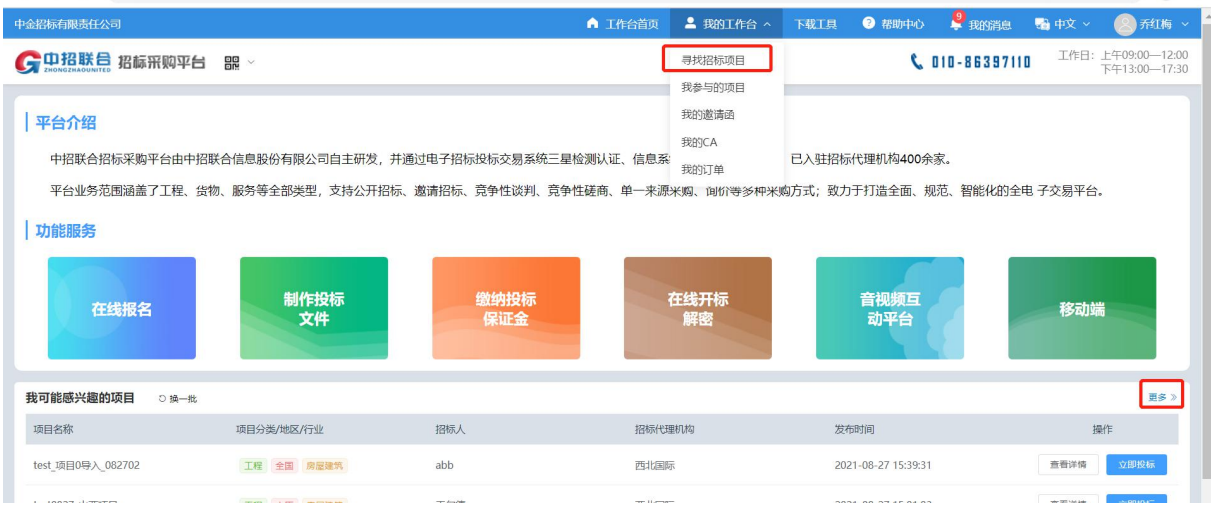

2.使用项目名称或者项目编号信息检索项目,找到要参与的项目后点 击"立即投标"按钮。

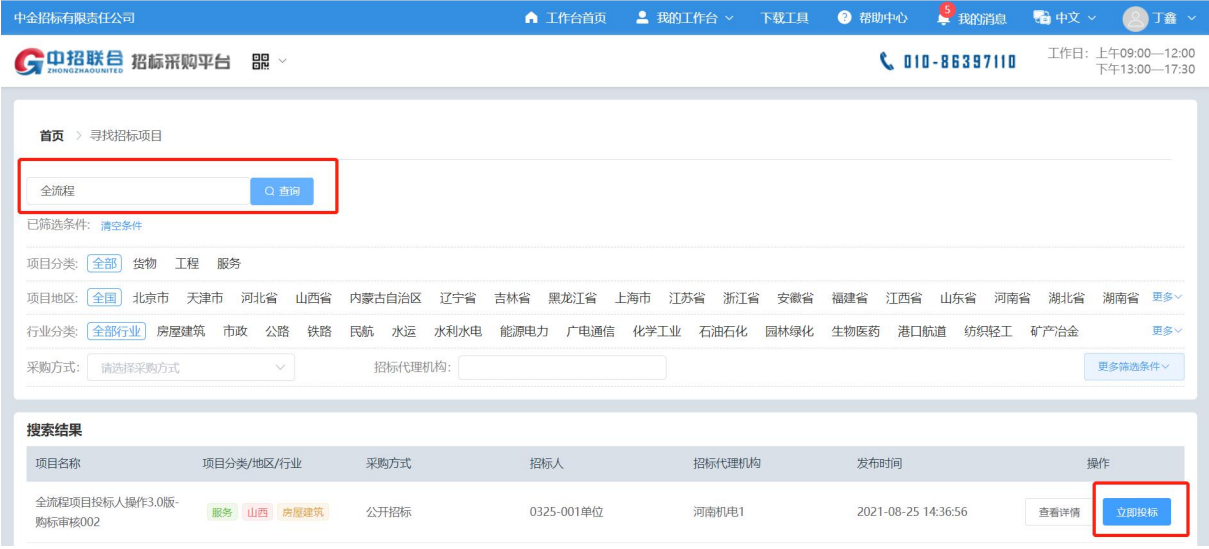

3.在弹出的页面中核对要参与的项目信息及标段信息,填写联系人手 机号、邮箱、邮寄地址等信息(联系人请务必填写相关项目负责人员信息, 此联系人为项目澄清发布、通知、评标过程询标、合同签订(如中标)等 项目后续所有事宜的唯一联系人)。 如果该页面没有"上传报名材料"按钮,表示可直接购买该项目招标文件。 勾选要参与的标包,点击右下角蓝色按钮"立即购标",进入标书费支付 页面(详见第四章节支付标书费相关内容)。

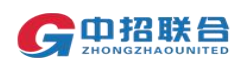

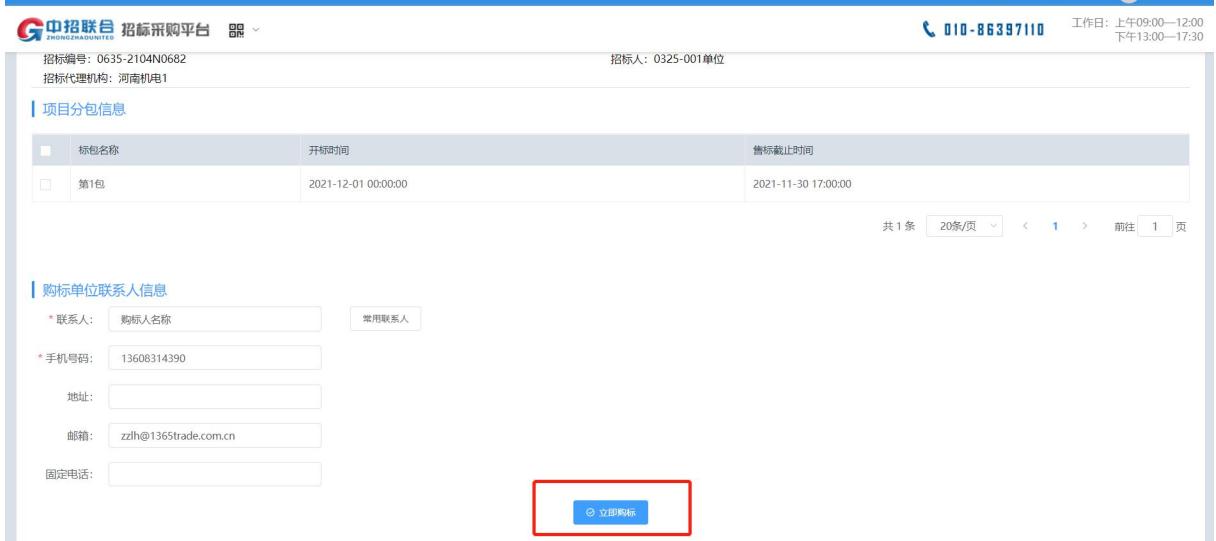

如果该页面有"上传报名材料"按钮,表示该项目需先报名,报名通过后 才能购买招标文件。请仔细阅读项目公告,按照公告中的要求准备相关报 名材料。如该页面有"下载"按钮,可通过该按钮下载相关报名所需附件。 将所有材料准备好后,通过"上传报名材料"按钮上传(一次上传一个附 件或打包上传),上传成功后,点击"提交报名。"

报名提交后需等待代理机构项目经理进行报名材料的确认,报名成功后才 能进行后续标书费支付、下载招标文件等操作。各投标人提交报名后,请 耐心等待审核结果。

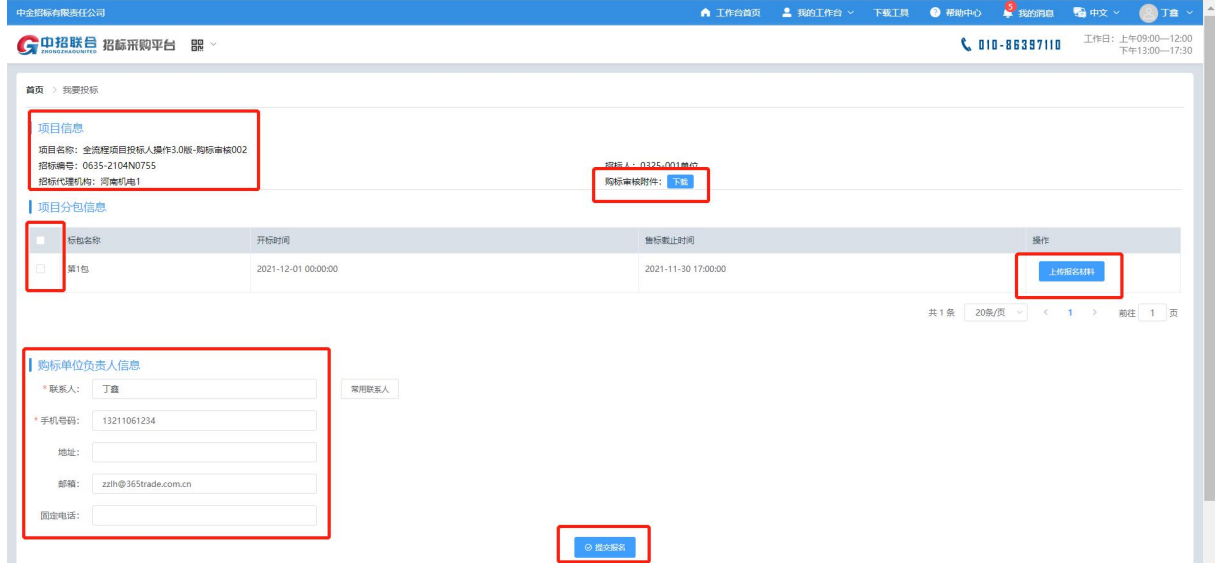

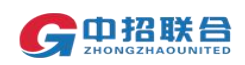

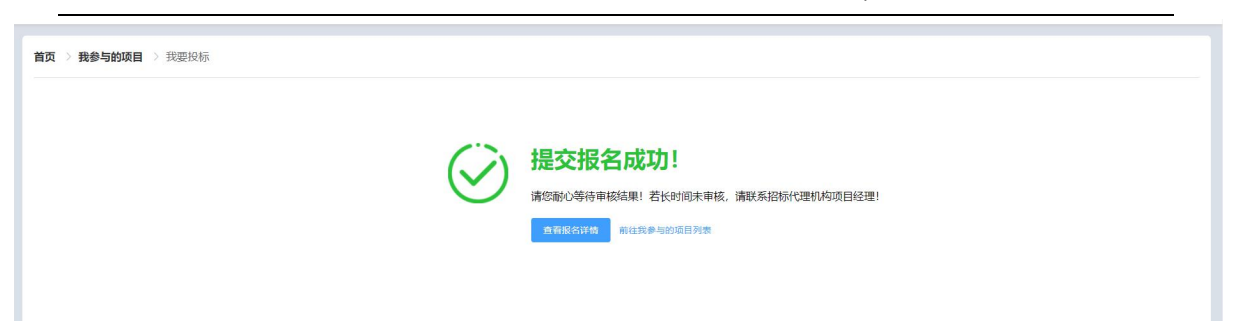

4.提交报名材料后,如果需要查看报名审核情况,可随时登录平台, 在主页"我的工作台"区域,点击"我参与的项目"找到要操作的项目, 查看当前项目状态

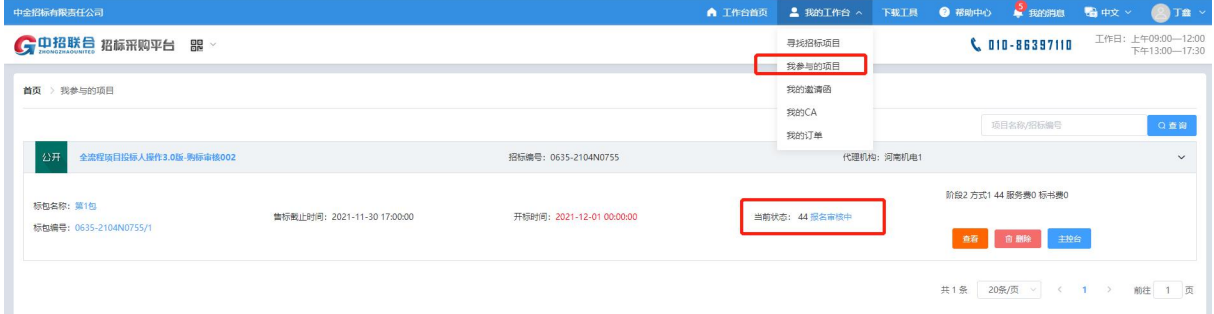

5.如果报名未通过,可点击"重新报名"查看未通过原因,重新提交 报名材料。

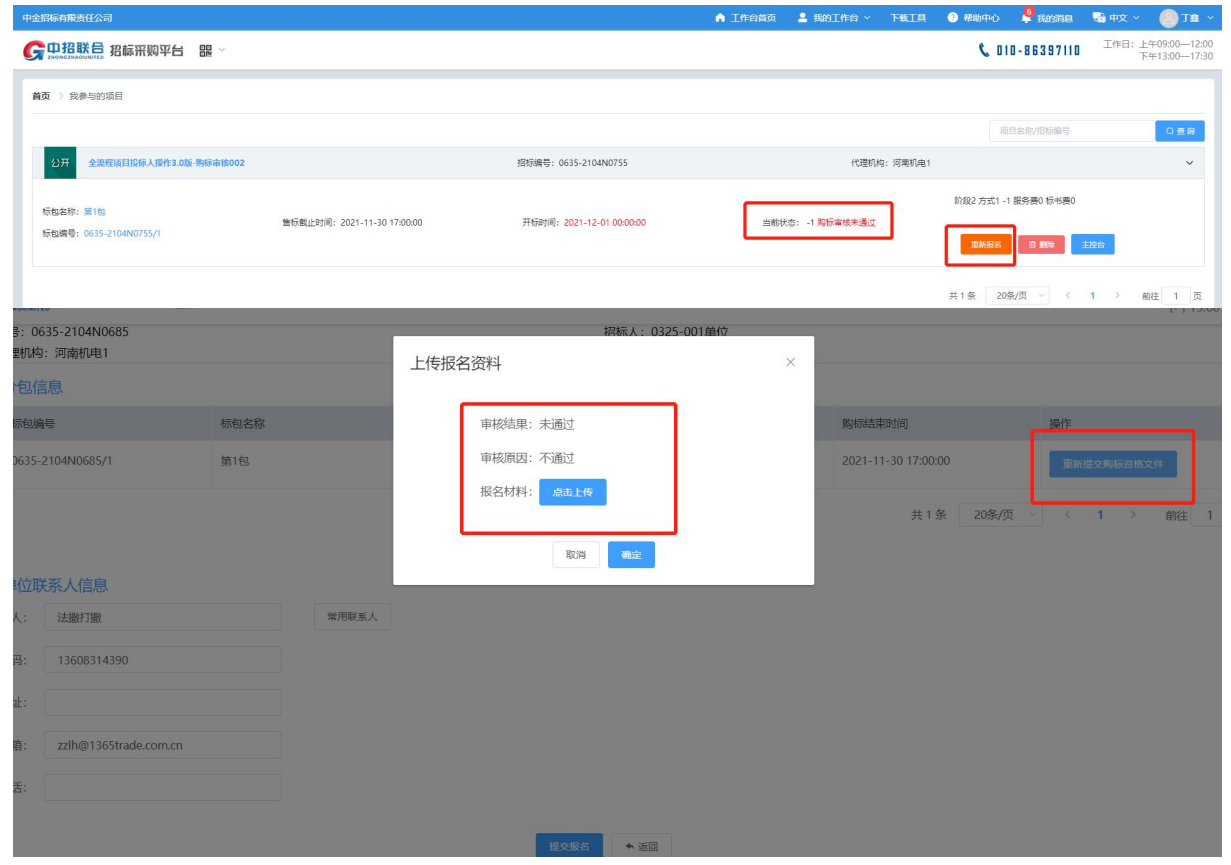

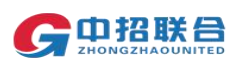

<span id="page-7-0"></span>四、支付标书费及平台服务费、下载招标文件、添加联合体成员

1. 报名通过后,即可在"我参与的项目"页面,点击"立即购标", 开始支付标书费。

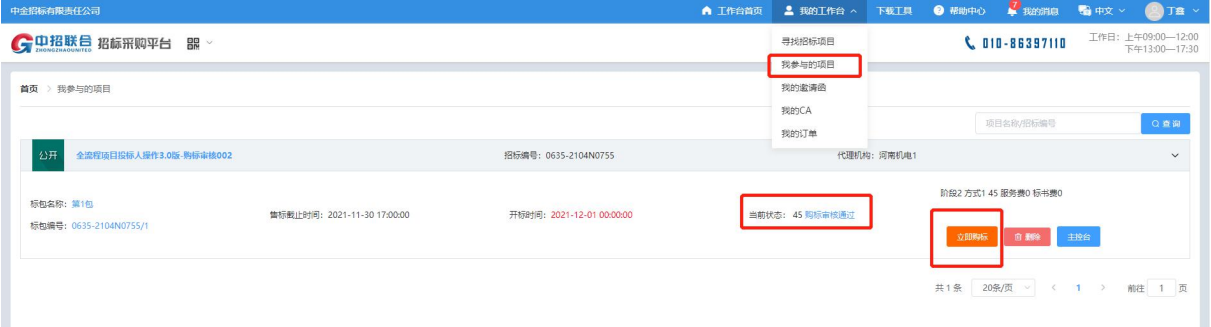

2. 选择网上支付, 默认勾选标书费和服务费。选择发票信息后, 点击 右下角【提交支付】按钮

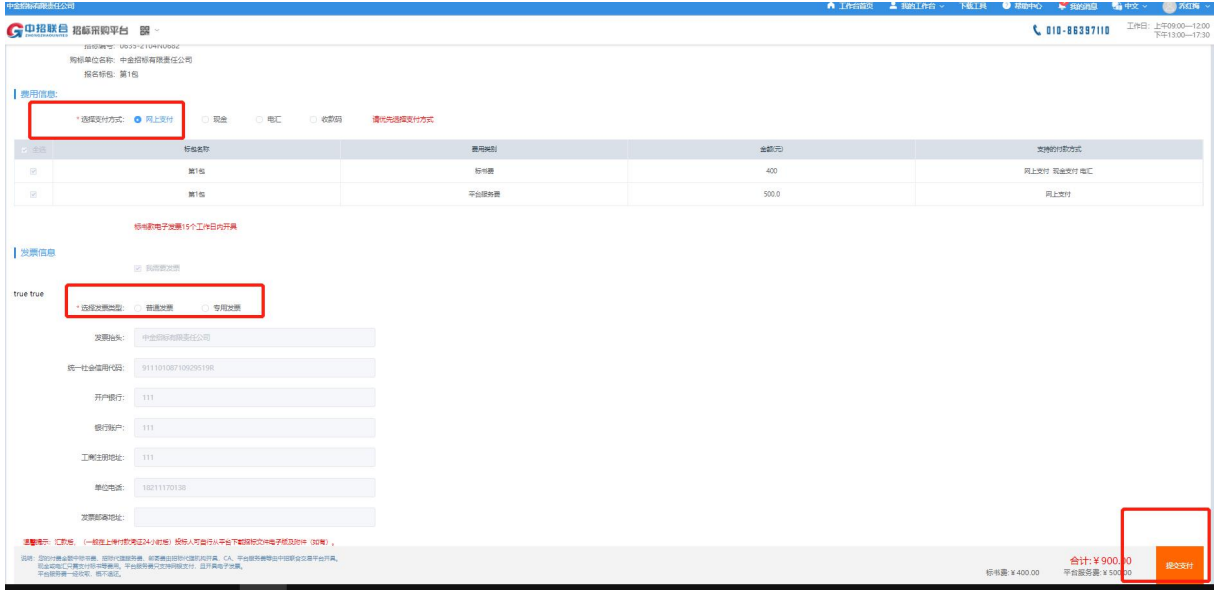

3. 建议通过网上支付方式支付标书费及平台服务费。平台服务费发票 只开具普通发票(电子发票);建议所需标书费发票类型选择普通发票; 普通发票将在支付完成后 3-5 工作日内开具电子发票,可直接在平台下载 所有电子发票;

如有特殊情况,标书费发票需要开增值税专用发票,将由代理机构线下开 票,请按照公告中的联系方式与项目经理联系协商如何获取纸质专用发票; 开票信息默认为注册时填写的单位名称及社会信用代码。标书费发票如状 态持续显示为未开票,请联系代理机构进行咨询

平台服务费发票需要开具增值税专用发票,请在购买招标文件后联系平台 客服,提供相关证明文件后线下开票。

发票信息中只能修改除抬头外的信息数据。

4.建议在支付标书费前确认所需参与的项目及标段信息后,确认无误

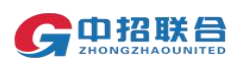

后点击"提交支付"。如发票信息为空,则需要点击右上角【发票信息】 按钮,进行填写,填写后可继续进行购标操作

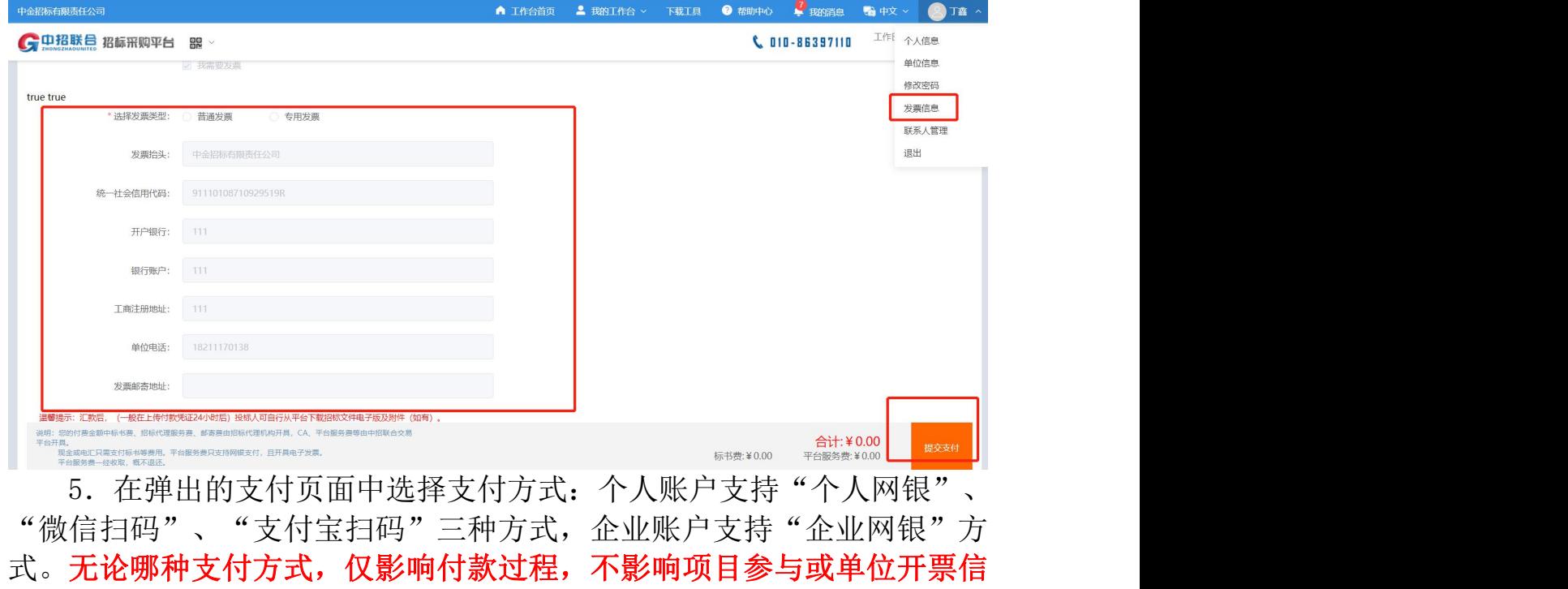

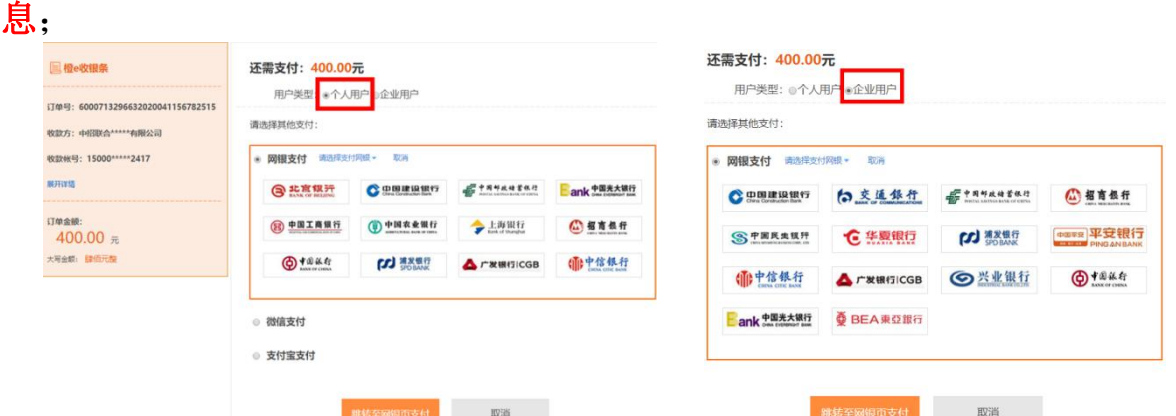

6.如付款未成功或暂未付款,也可随时再次登录平台,在主页"我的 工作台-我参与的项目"区域,找到要操作的项目,点击右侧黄色按钮"立 即购标",进入我参与的项目列表页面继续操作项目;

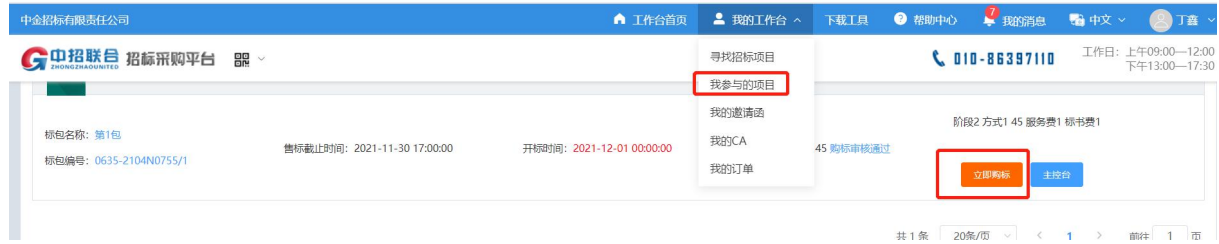

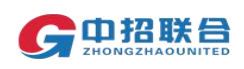

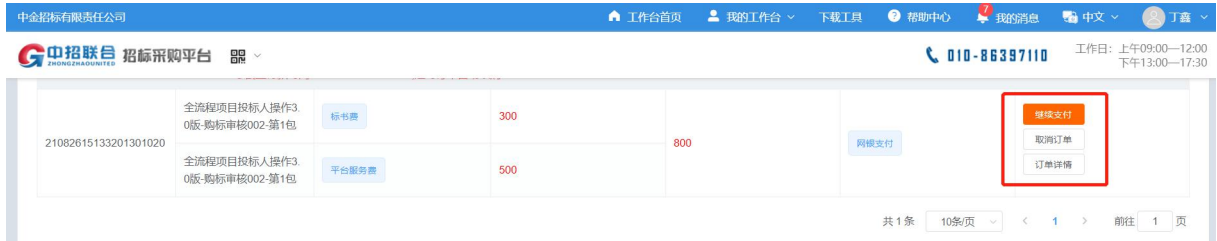

## 7.支付后,可在【我的工作台-我的订单】中查看支付结果。支付成 功后,可随时登录平台进行查看

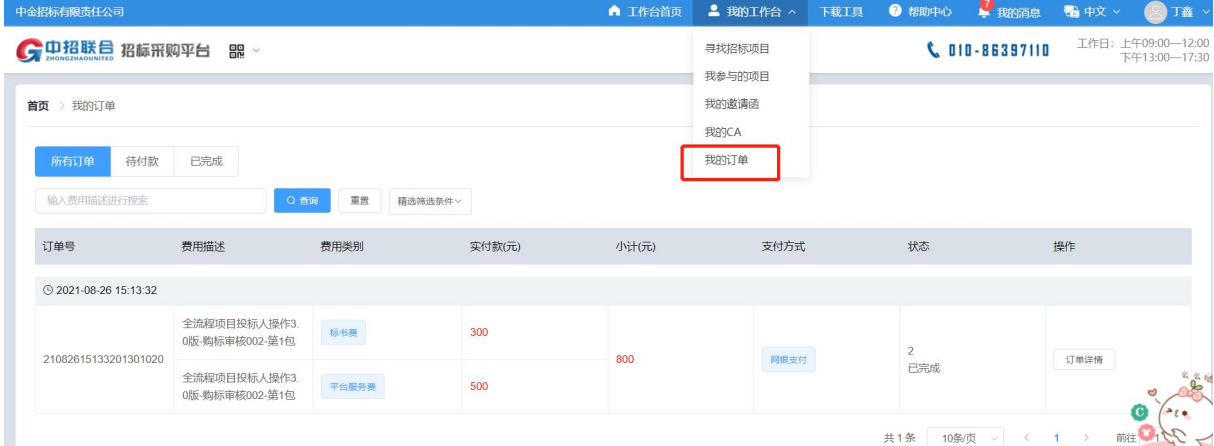

8.在"我的工作台-我参与的项目"中对应项目后点击黄色按钮【标 书下载】进入标书下载页面进行下载招标文件及招标文件附件; 注意: 通过平台下载的招标文件是. zzlh 格式文件, 如果下载文件后, 360

压缩等软件有弹出"输入解压密码"等窗口,可忽略,直接点击关闭即可。 招标文件附件点击即可下载或保存。

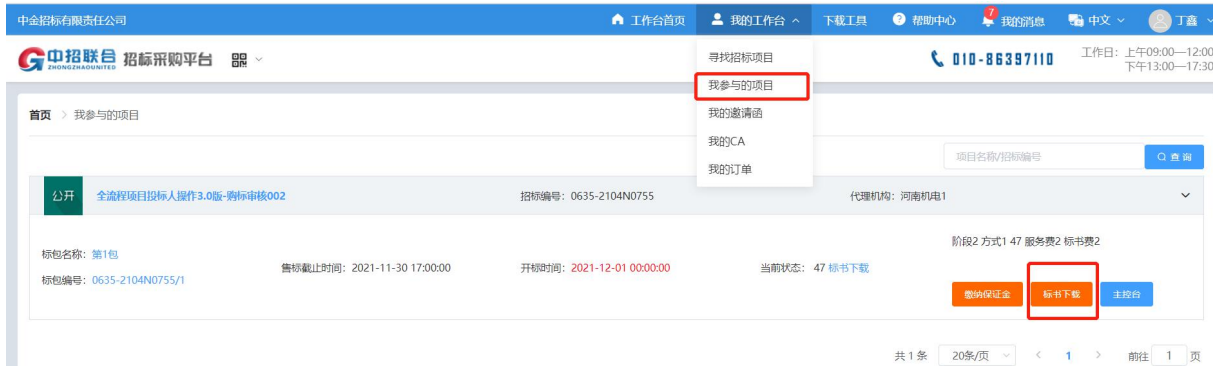

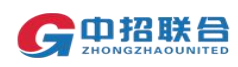

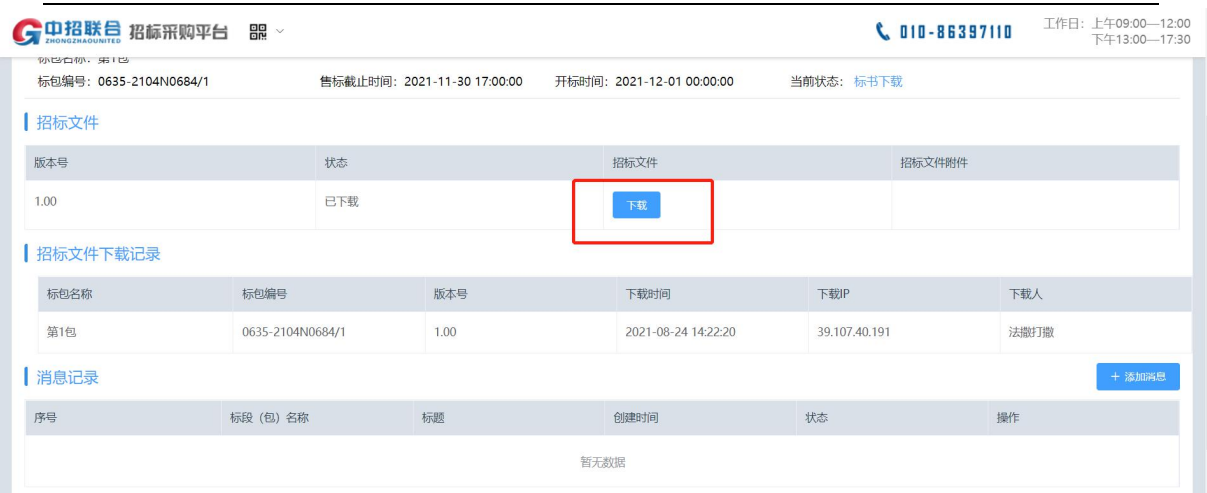

9.如项目支持联合体投标,在【我的工作台-我参与的项目-主控台】 可点击"指定联合体"按钮,添加、变更联合体成员信息;

注意:联合体成员需先完成平台注册,注册成功后才能被添加为联合体成 员,联合体成员信息在开标前可随时调整。

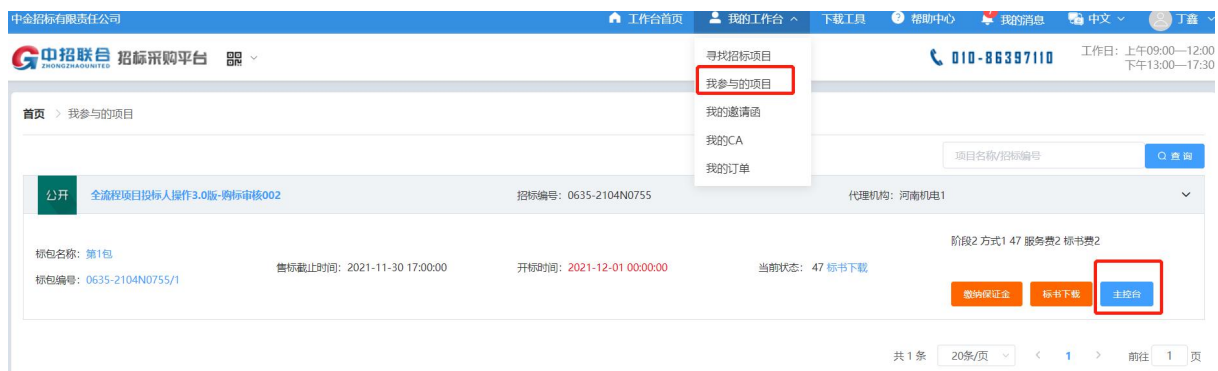

# 10. 点击【指定联合体】按钮, 跳转到指定联合体页面

 $\mathbf{V}$  UTD-86397110 项目名称:全流程项目投标人操作3.0版-购标审核 招标编号: 0635-2104N0684 招标人: 0325-001单位 招标代理机构: 河南机电1 | 当前标包 标包名称: 第1包 标包编号: 0635-2104N0684/1 售标截止时间: 2021-11-30 17:00:00 开标时间: 2021-12-01 00:00:00 当前状态: 投标应答 , | 操作记录 招标阶段 操作人 ● 公 事项名称 时间 告一 招标公告查看 法撒打撒(当前用户) 下载了招标文件  $202$ 来自 购买标书 支付了标书款 法撒打撒(当前用户)  $202$ 购标审核 支付标书款 平台服务费 指定联合体 查看项目变更 来白 缴纳了服务费 法撒打撒(当前用户)  $202$ 来自  $\overline{\smile}$ 投 标 下载招标文件 查看项目澄清 数纳保证金 提交了购标申请 法撒打撒(当前用户)  $202$ 

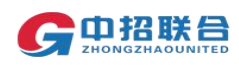

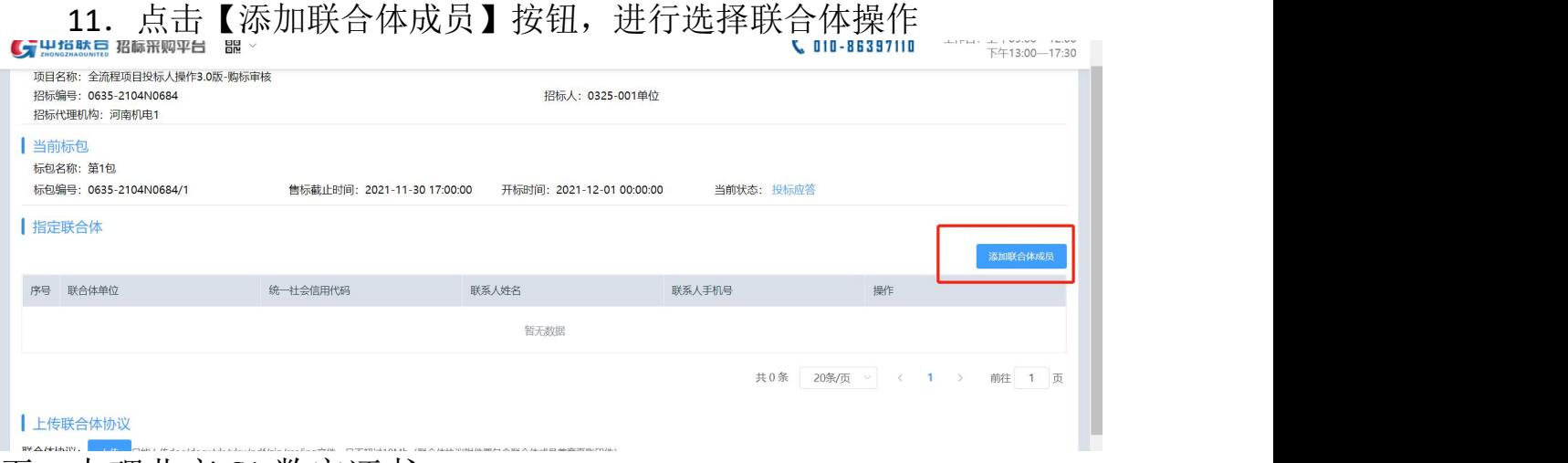

#### <span id="page-11-0"></span>五、办理北京 CA 数字证书

#### 注意:

 由于 CA 办理需要往返邮寄,耗时较长,未及时办理 CA 会导致无法投标, 建议尽量提前办理(提前 2 周)。如有特殊情况,请及时与平台客服联系 (010-86397110 转 1 线)。

◇ 如此前已通过其他非平台方式办理过北京 CA,建议按照离线制作投标文 件章节内容指导,提前测试投标文件制作,以验证 CA 是否可用。如果可以 完成签章并导出加密投标文件(.zfile 格式), 则 CA 可用, 不用重新办 理。如果不可以导出加密投标文件,则 CA 不可用。

1. 登录平台账号后,点击"我的工作台-我的 CA"按钮, 讲入 CA 申请 页面;

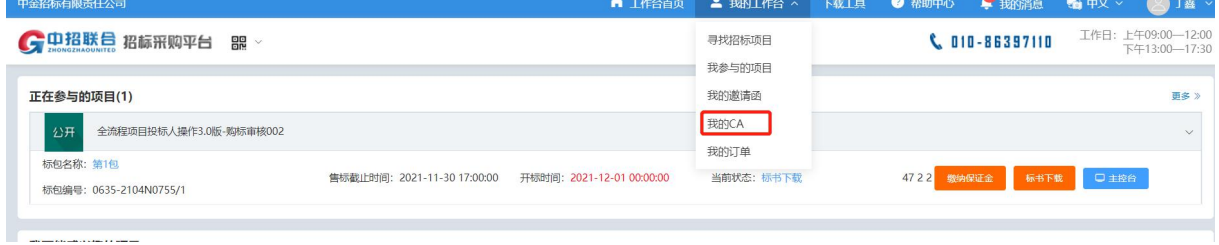

#### 2. 点击"+企业 CA 申请", 发起办理企业 CA 申请; ● 中招联合招标采购网 ® \* おき おまある

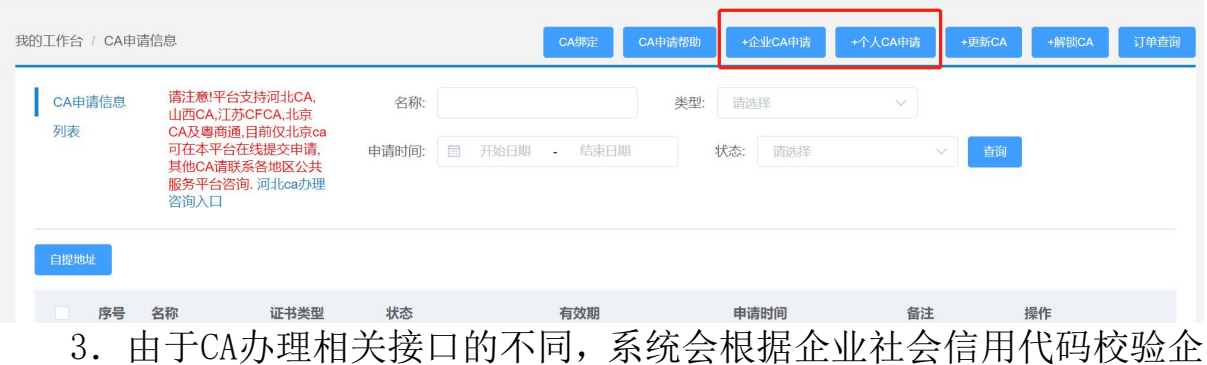

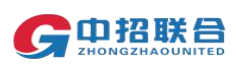

业性质,登录中招联合平台时,会跳转至不同的CA办理页面。请根据实际 跳转页面,从下述两种CA办理方式中选择符合实际跳转页面的一种进行办 理:

## 方式一:一般企业(社会信用代码为数字'9'开头)

点击按钮后跳转至下述页面

在CA申请过程中会需要对企业身份进行认证,有3种方式(三选一),如下 图,请各企业依照企业情况选取认证方式, CA证书密码根据企业选择认证 方式,分别以法人手机短信或银行打款附言方式发送;

### 通讯地址用于接收CA快递,请填写可接收快件的收件信息,以便我们邮寄 证书Key等实体材料;

发票抬头与企业账户名称默认为证书使用单位名称,不支持修改;

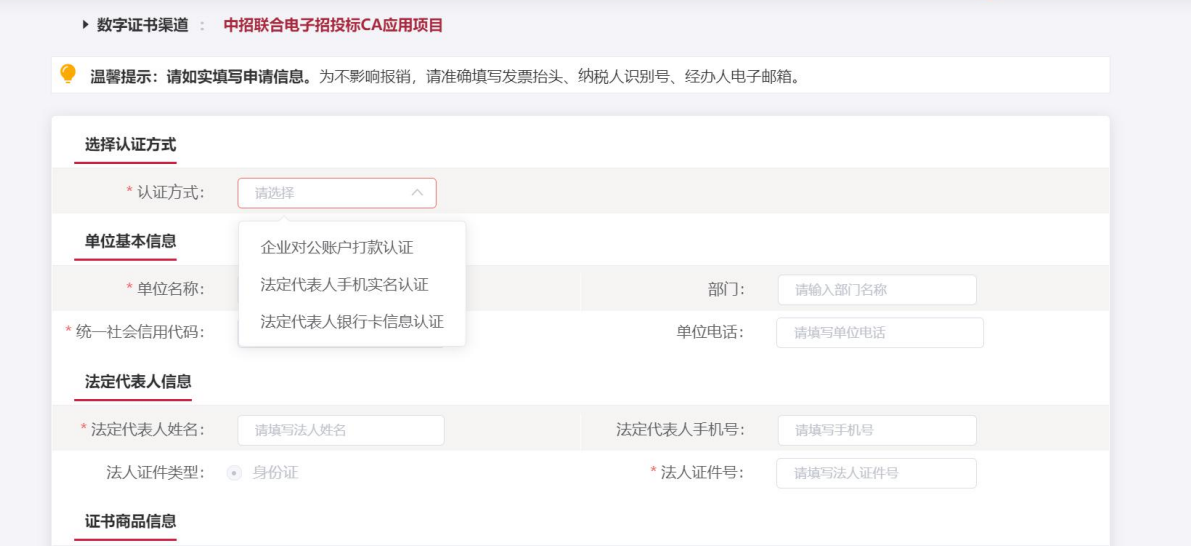

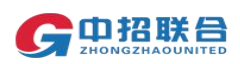

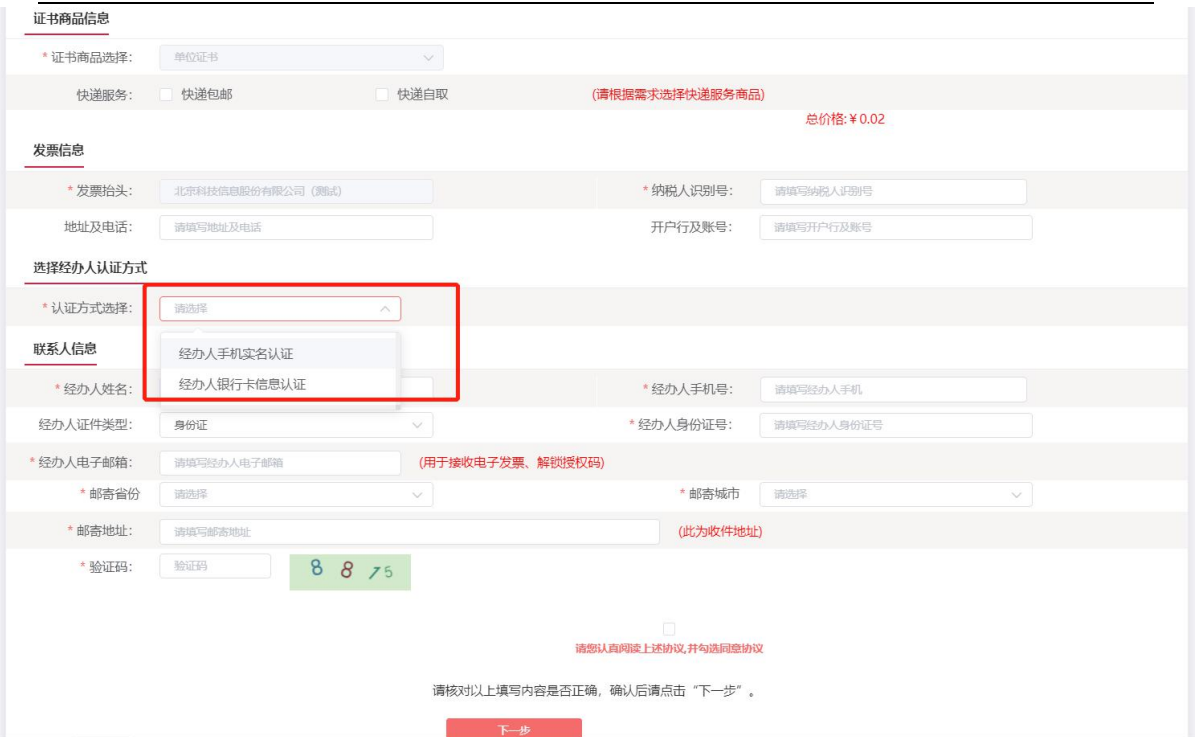

> 按页面要求填写所有必填信息,点击"下一步"

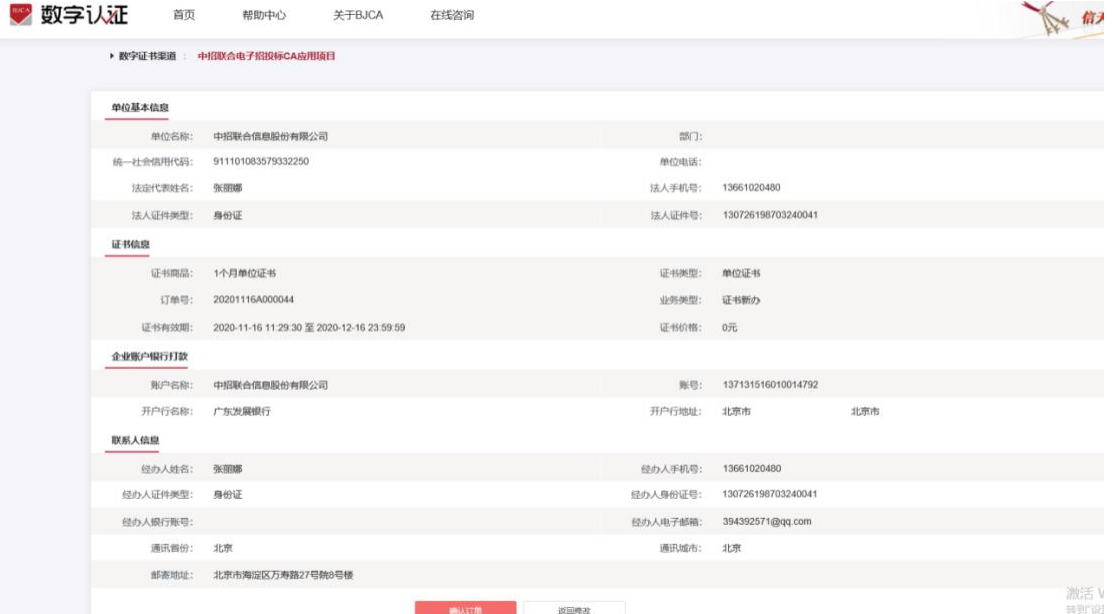

 点击"确认订单",依照页面要求,上传相关鉴证资料(营业执照、法 人身份证需上传扫描件(可参考下图);法人授权书需加盖公章),点击"确 认申请",如发现提交信息有问题请点击"返回修改",信息修改后再提交 订单。

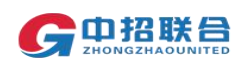

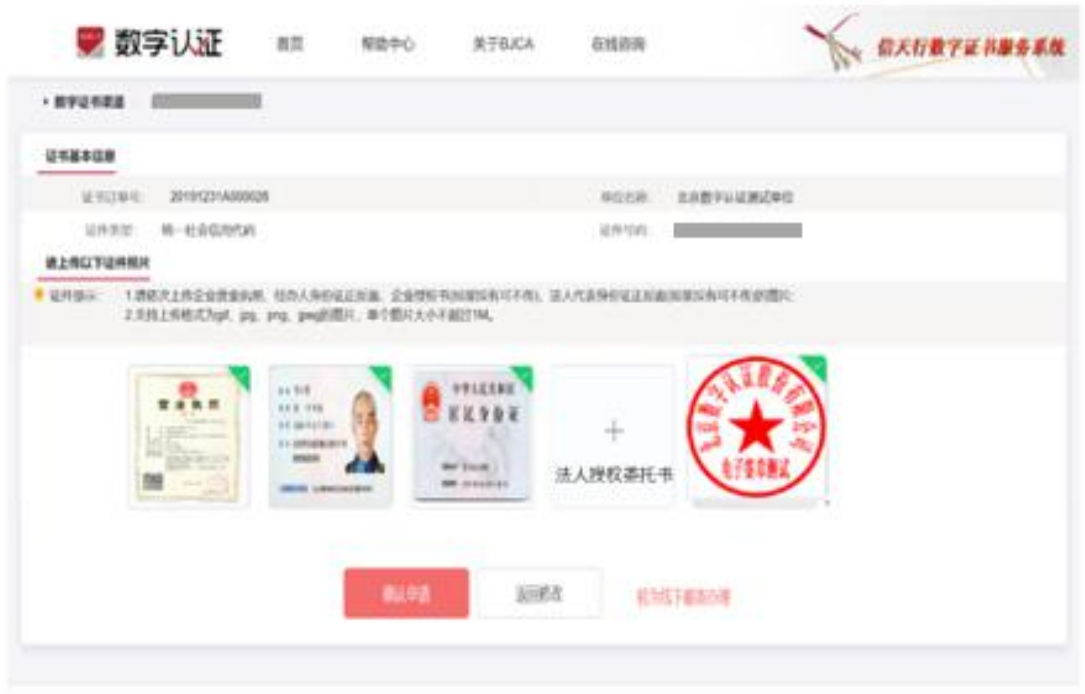

经办人输入收到的短信验证码,点击"确定"

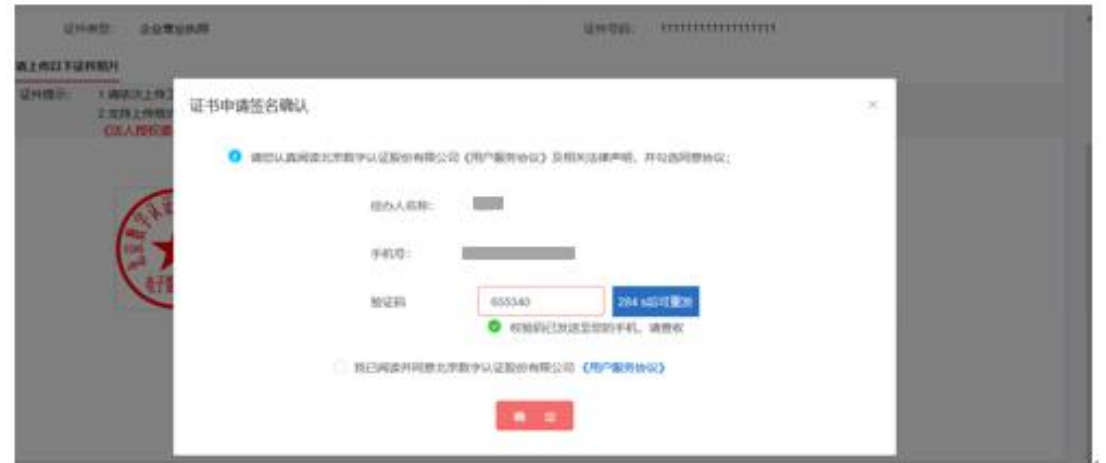

 确认订单后,系统将自动跳转到支付页面,使用支付宝/微信扫描二维 码进行支付(不支持银行转账支付)。

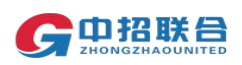

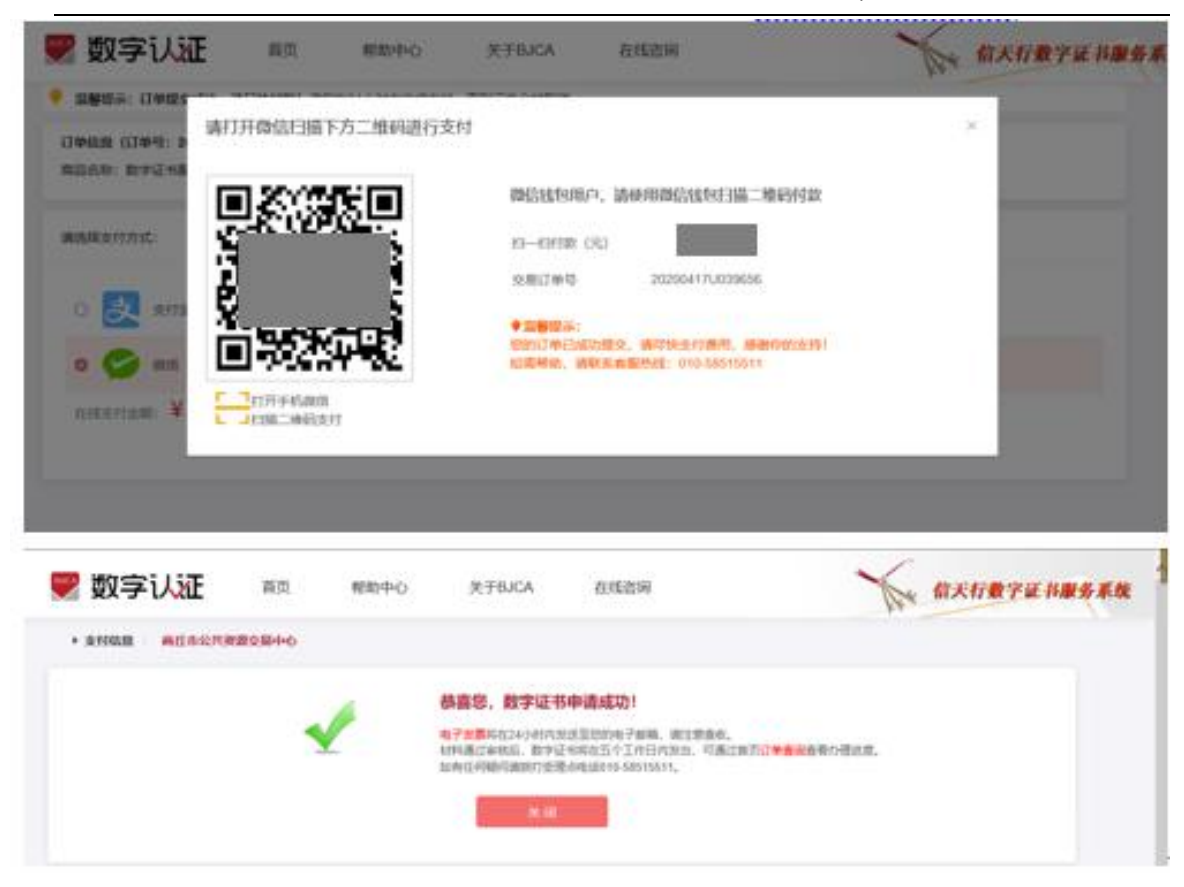

## 证书费用支付完成后,请经办人保持手机畅通,等待审核及办理。办理 完成后则还会收到证书密码(证书密码获取方式与此前选择的企业认证方 式有关,如,选择企业对公账户打款认证方式时,申请数字证书时预留的 对公银行账号会收到一笔小额打款,打款附言即为证书密码)。

证书制作完成后,会立即为用户寄送 CA 证书,请经办人注意查收。

## 方式二:事业单位等性质投标人(社会信用代码首位数字是'9' 以外的数字)登录平台后会办理 CA 页面会自动显示为线下办理流程

1. 登录平台账号后,点击"我的工作台-我的 CA"按钮, 讲入 CA 申请 页面;

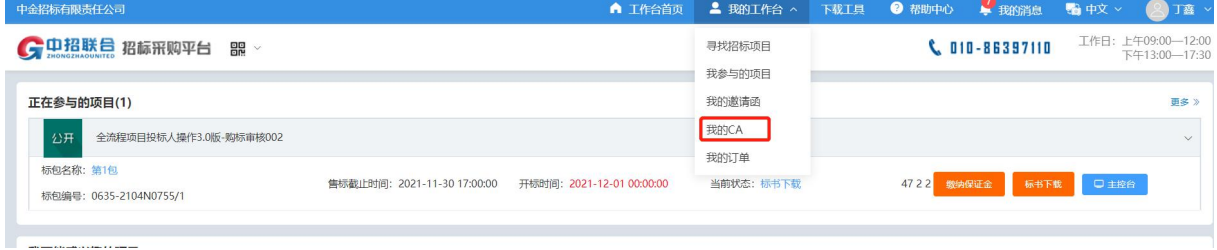

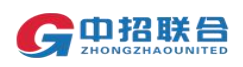

2.点击右上角的"北京 CA 申请",发起 CA 申请;

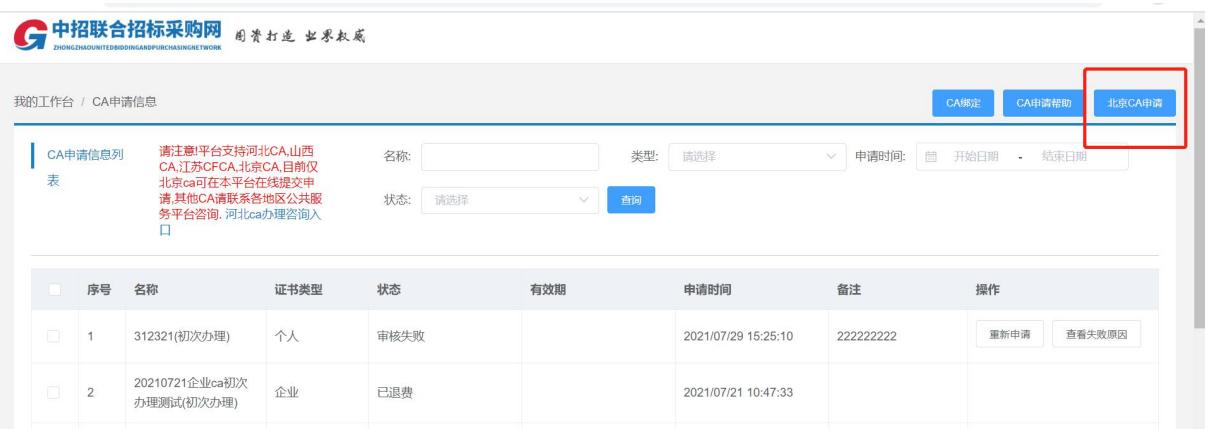

3. 在弹出页面中选择"企业 CA 申请"类型、"初次办理"填写单位 信息后,在页面最下方点击"下一步",确认完订单后点击"提交支付" 支付完成即完成线上申请;

4.线上申请完成后需按照页面提示准备相关纸质材料,在页面提示 CA 办理点中选择就近办理点,邮寄纸质材料。CA 办理点收到纸质材料,3 工 作日内制作好 CA 证书后,按照《数字证书申请表》中的邮寄地址邮寄证书。

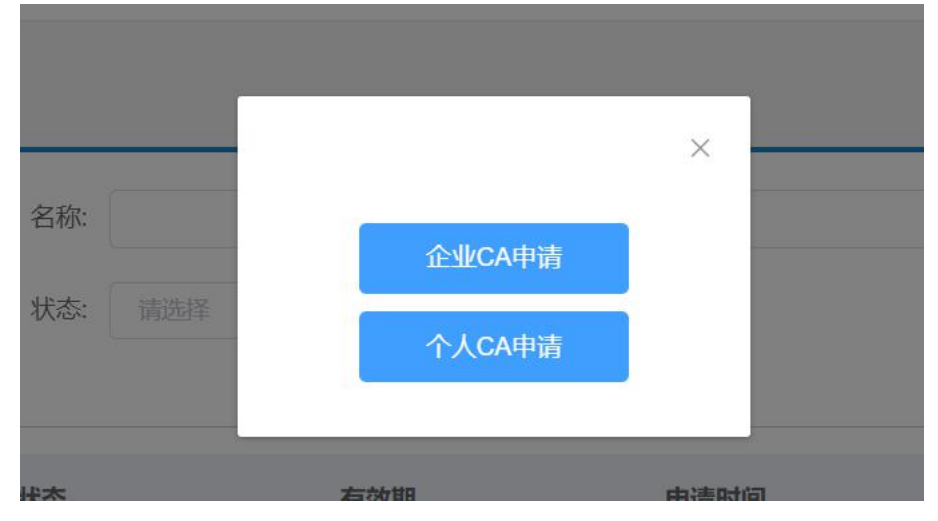

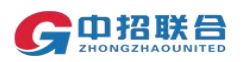

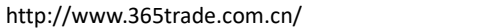

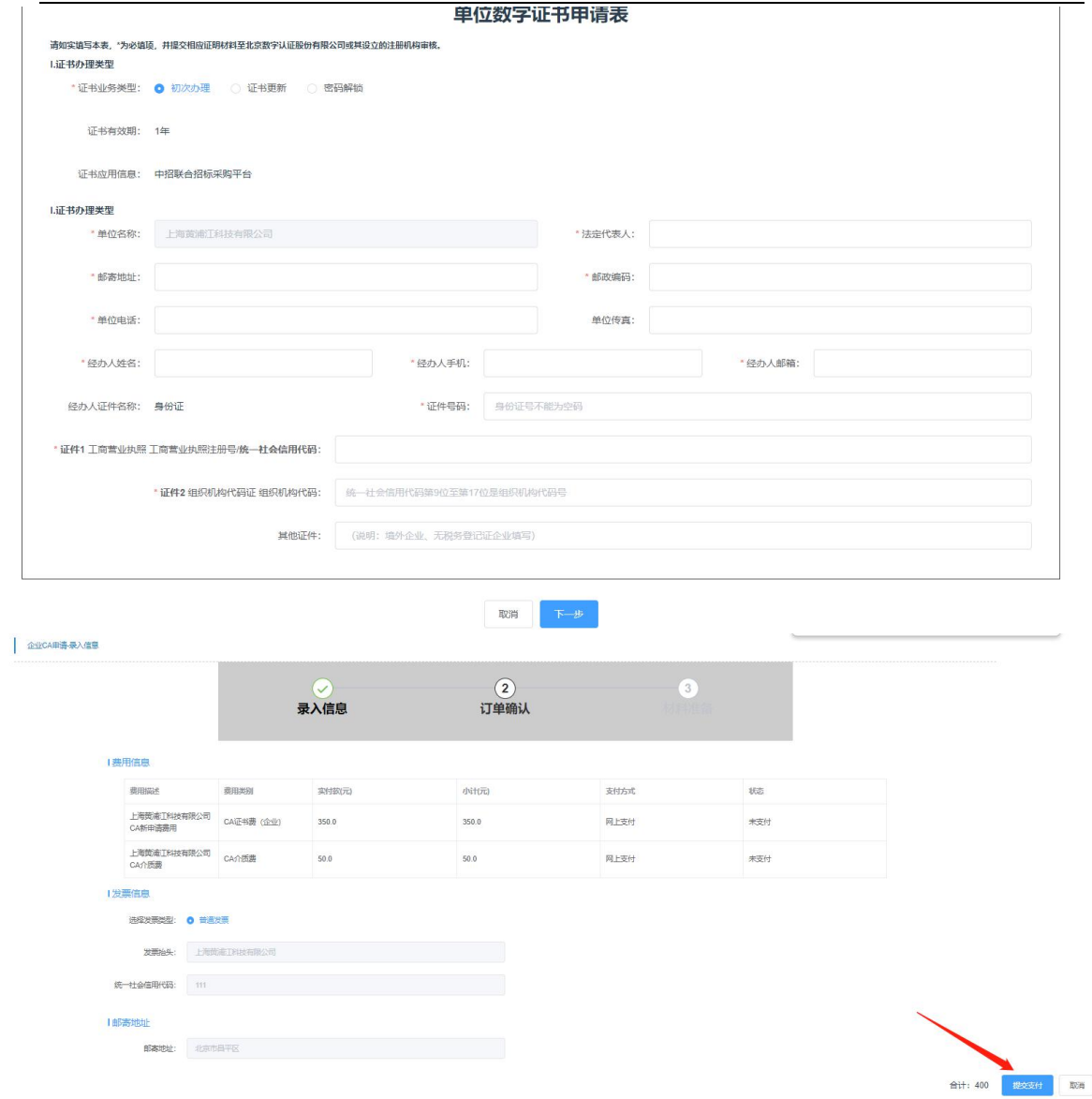

5.所需准备并邮寄的纸质材料要求及注意事项如下图所示,CA 办理点 电话主要用于收发快递材料,如有 CA 办理及使用相关问题,请咨询平台客 服热线(010-86397110)。

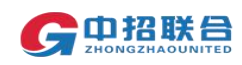

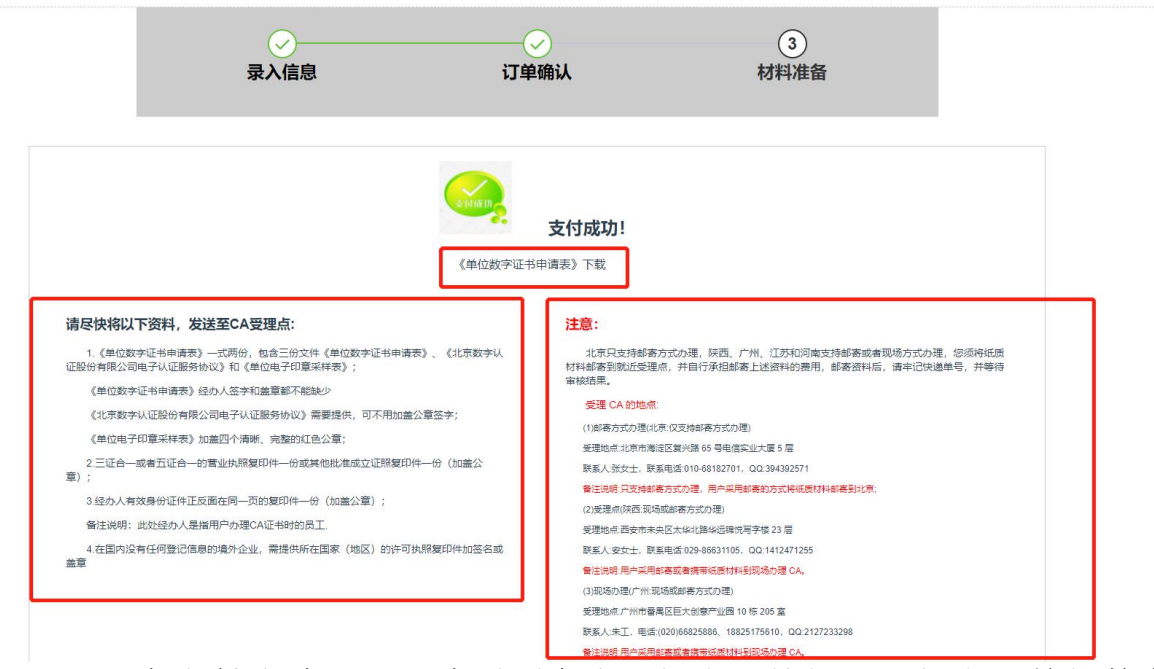

6.用户支付成功以后,此页面生成【打印】按钮,可打印《单位数字 证书申请表》完整内容;

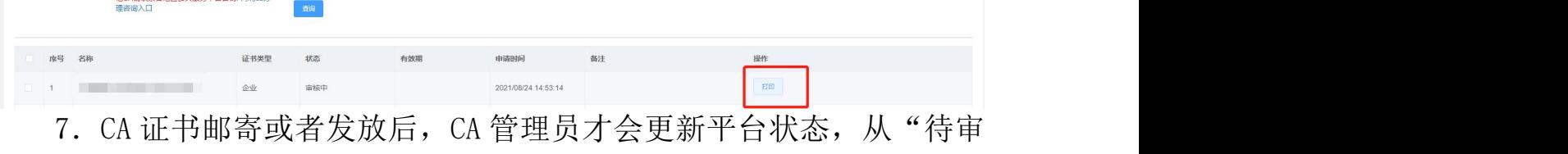

核"状态变更为"已经有效"状态,请用户耐心等待接收 CA 证书。

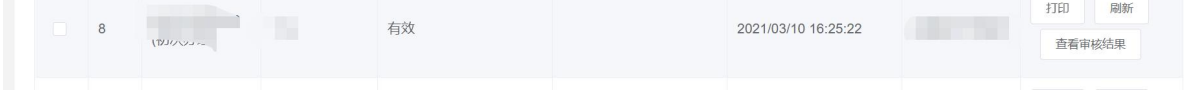

### <span id="page-18-0"></span>六、下载发票

1. 登录平台账号后,点击"我的工作台-我的订单"按钮,进入到订 单页面,找到需要开票的订单,点击"订单详情"按钮

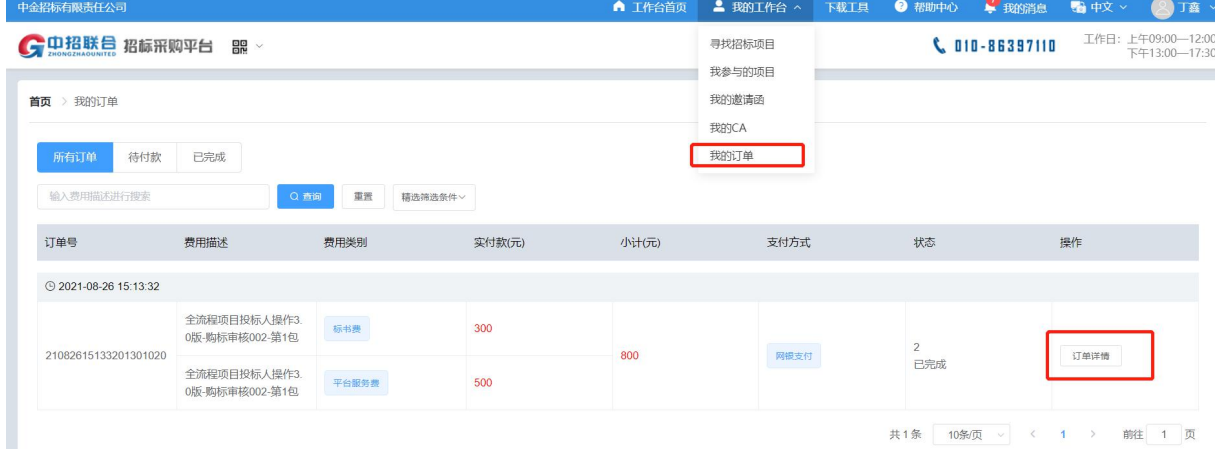

2.标书费、平台服务费、CA 办理费发票均可在此页面查看状态,增值

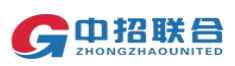

税普通发票可在该页面点击操作按钮直接下载电子发票。如标书费发票需 要的是专用发票(纸质发票),需单独与项目经理协商如何获取发票。

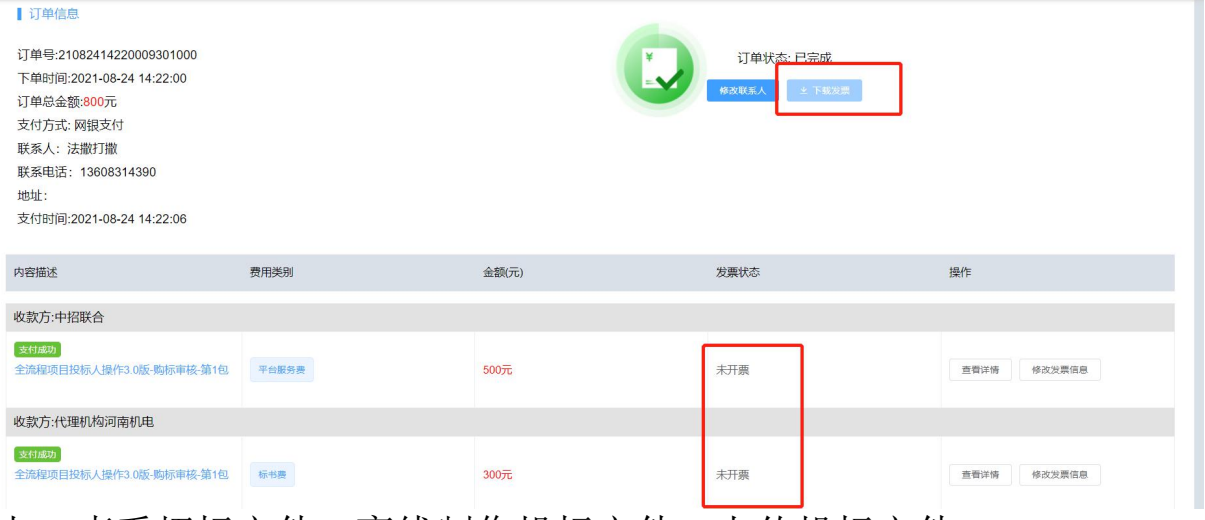

<span id="page-19-0"></span>七、查看招标文件、离线制作投标文件、上传投标文件

## 注意: 投标文件制作与 CA 办理、保证金缴纳等环节可同时讲行, 建议尽早 办理北京 CA 数字证书,并按招标文件要求及时缴纳保证金。

1.在查看、制作投标文件前,请先通过环境检测工具安装必备插件。 在登录平台后的任意页面,点击右上角"下载工具"按钮,按照页面提示 先下载安装环境检测工具,再启动环境检测工具;

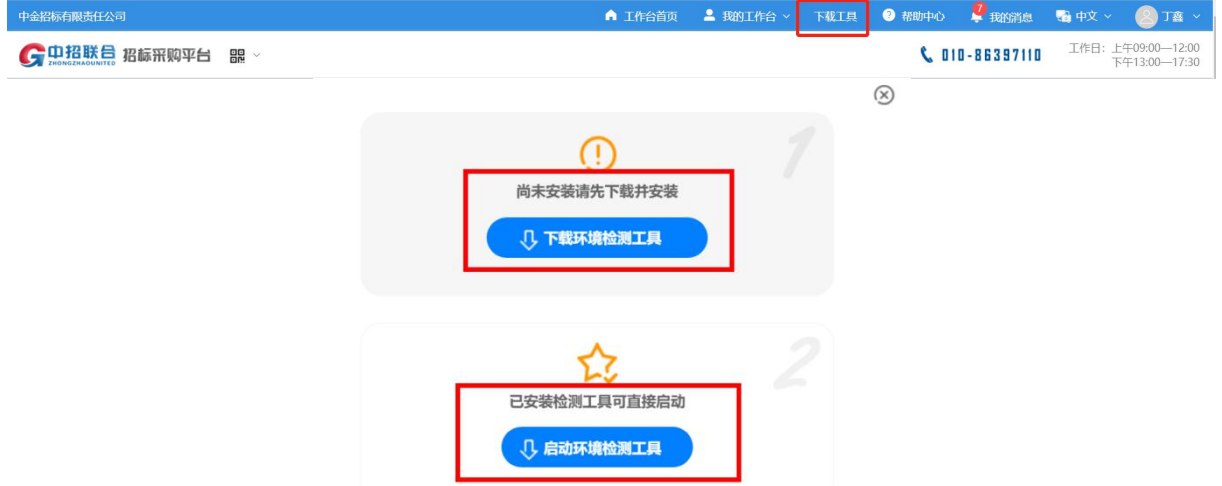

2. 启动环境检测工具后, 请根据检测情况安装"中招联合招标采购平 台投标客户端","北京 CA 驱动","中招联合投标解密客户端",并确 保以上三个插件及"微软 Office"检测正常。软件安装过程中,如有系统 安全提示等弹出信息,请"允许"所有权限申请。

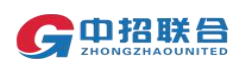

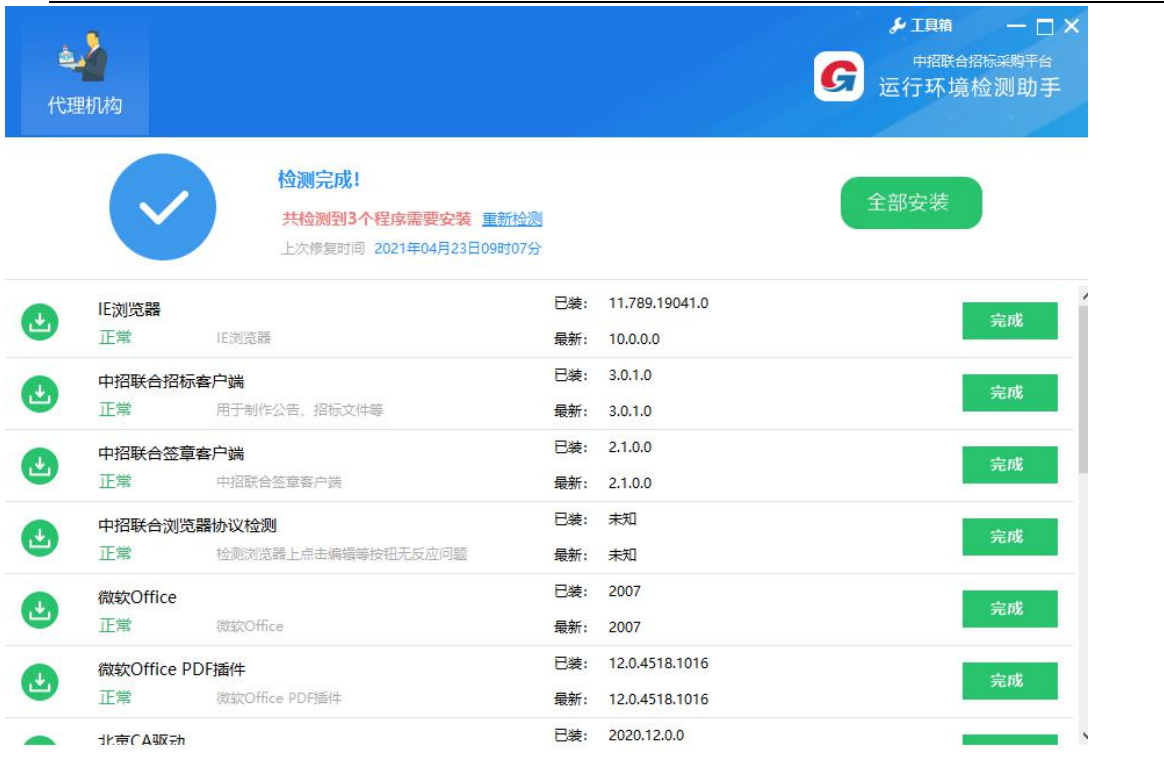

3. "投标文件制作工具"插件安装完成后, 在电脑桌面可看到"中招 联合招标采购平台投标客户端"软件,如图所示:

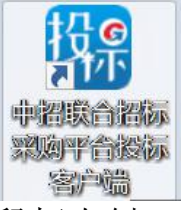

4.上述插件安装完成后,鼠标左键双击打开招标文件(此前下载的 ".zzlh"文件)。或打开"中招联合招标采购平台投标客户端" 软件后, 按照提示在软件中打开招标文件。

在制作过程中,请按照软件提示依次点击下一步操作按钮进行操作。首先 通过"招标文件"按钮查看、导出 PDF 格式招标文件全文及 word 格式投标 文件格式要求文档。

在投标文件制作过程中可随时关闭该客户端,下次编辑只需双击打开.zzlh 格式招标文件,后选择"继续上次"编制即可在此前编辑内容的基础上继 续编辑。

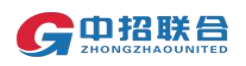

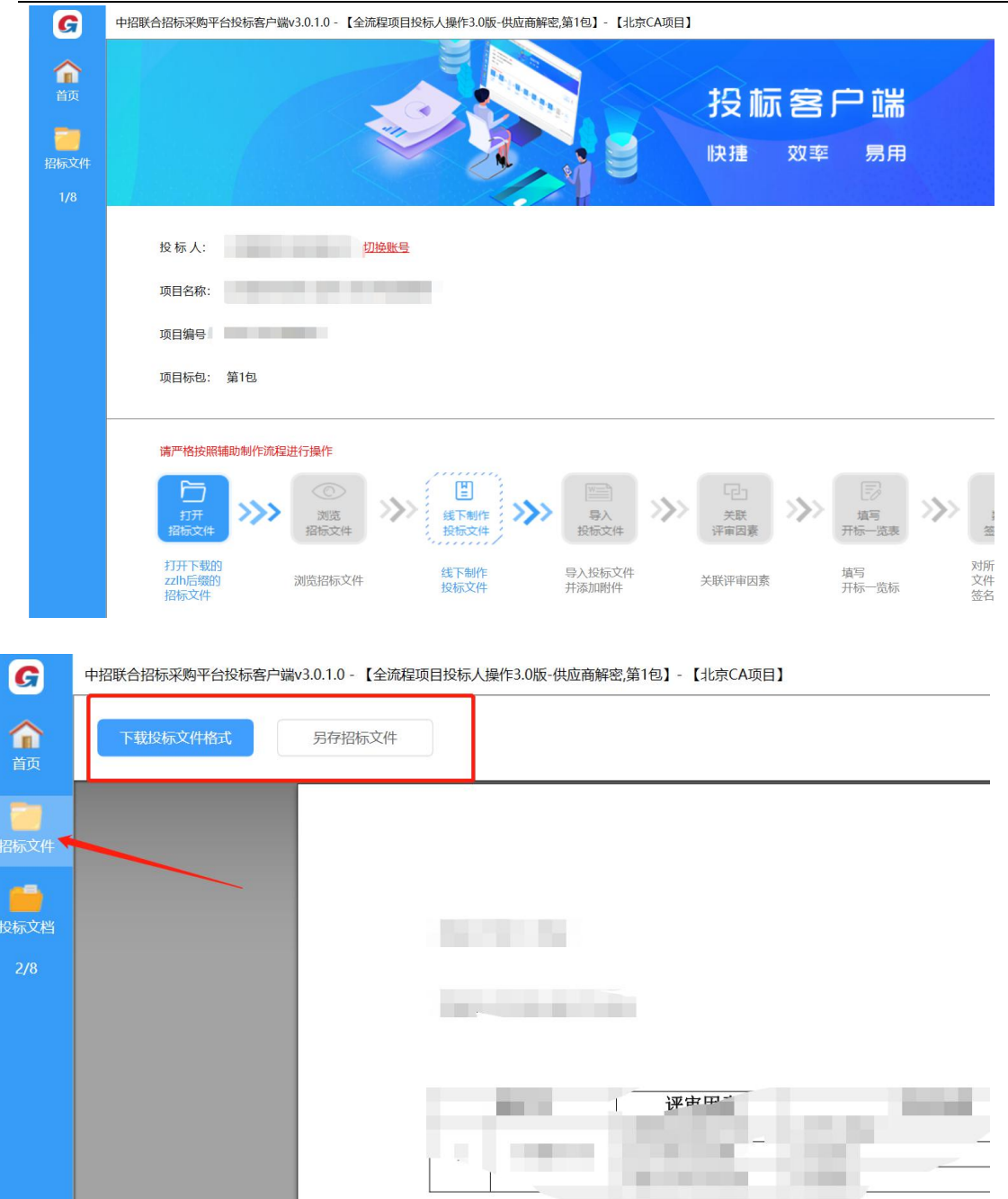

5.按照招标文件要求,使用办公软件编制投标文件的 word 版本内容。

6.完成投标文件正文的 word 文档编制后,打开投标文件制作工具, 点击"投标文档"按钮,上传 word 格式投标文档。并按照招标文件的要求, 将所有投标附件通过"添加附件"按钮上传。

注意:投标附件可分别多次添加多个附件,请按照招标文件要求制作投标 文件,否则可能会导致废标。附件用于上传视频等非投标文件正文的内容。 请勿将投标文件正文内容以附件形势上传。投标文件正文 pdf 文档要求大 小不超过 1G, 所有投标附件合计总大小要求不超过 1G。

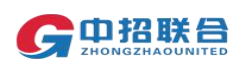

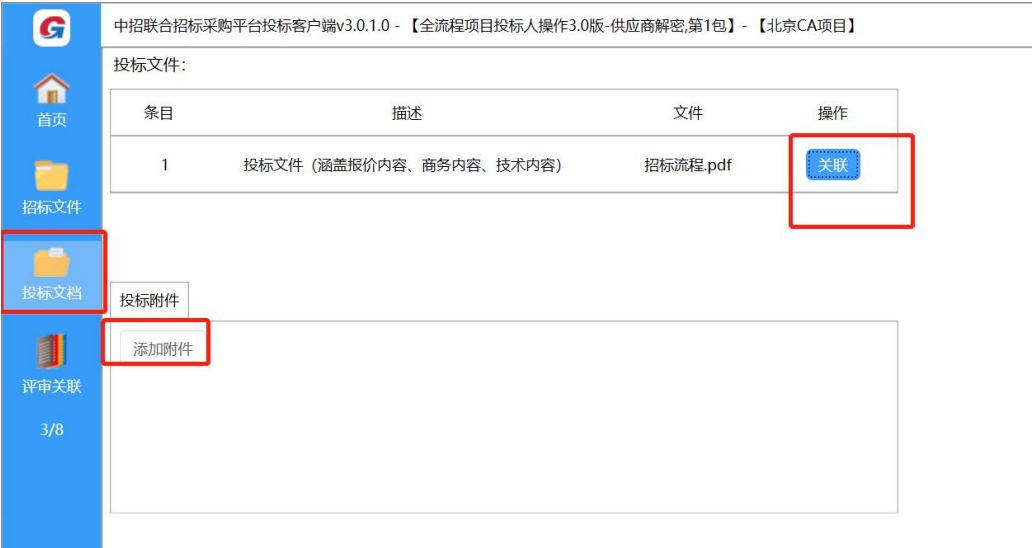

7.投标文档及附件上传后,点击评审关联按钮进行初审项关联。初审 项关联是非必须操作,可仅做部分关联。如果有未关联项,后续操作时会 弹出提示,选择继续操作即可,没有其他影响。

评审关联可帮助专家在评标过程中快速定位评审项所在投标文件中的页  $\overline{\mathbf{m}}$  . The contract of  $\overline{\mathbf{m}}$  is the contract of  $\overline{\mathbf{m}}$  is the contract of  $\overline{\mathbf{m}}$  is the contract of  $\overline{\mathbf{m}}$  is the contract of  $\overline{\mathbf{m}}$  is the contract of  $\overline{\mathbf{m}}$  is the contract of  $\overline{\$ 

如需关联,在"响应文档"处选择投标文档,在左侧选择初审项,利用搜 索或翻页功能定位投标文件中对应初审项的内容页面,点击"添加关联" 完成该初审项的关联。<br>————————————————————

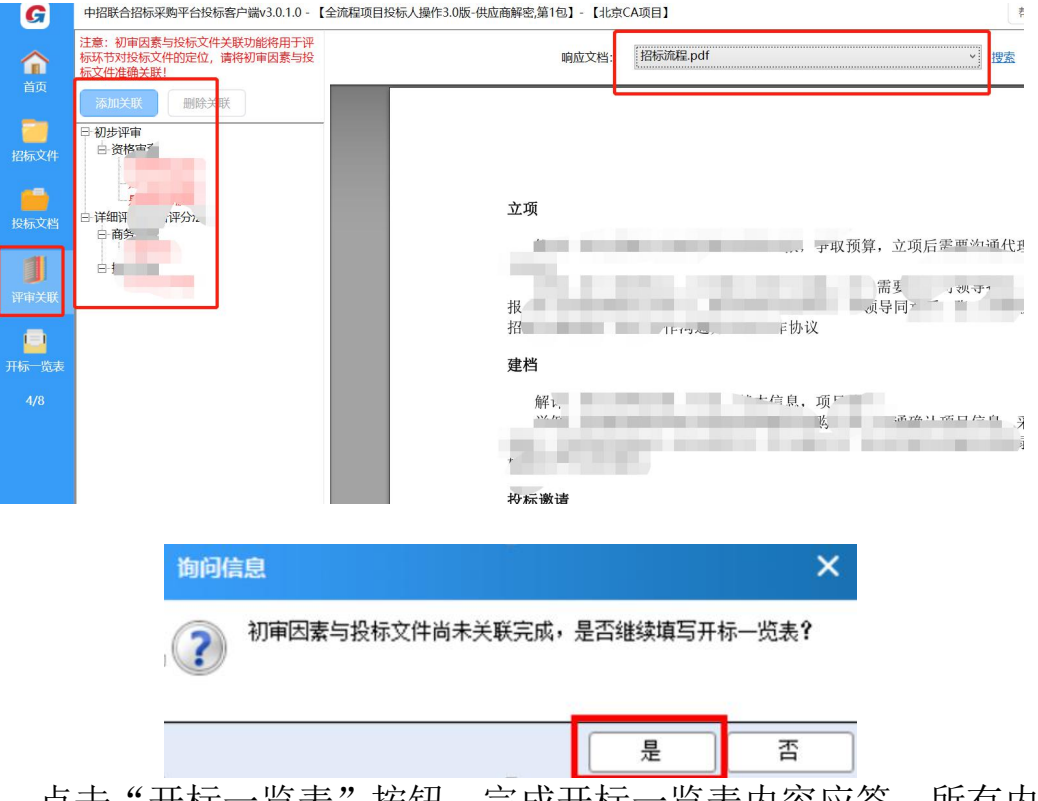

8.点击"开标一览表"按钮,完成开标一览表内容应答。所有内容填 写完成后点击确定保存。如需修改,可双击表格内容再次编辑。

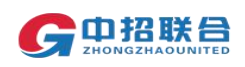

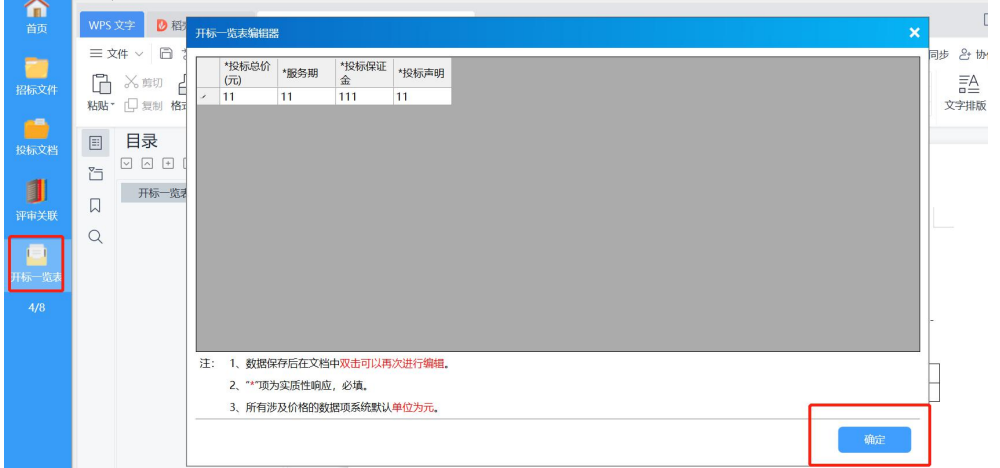

9. 开标一览表填写完成后,点击"签章",插入已办理的北京 CA 数 字证书,选择响应文档,按照招标文件中有关单位公章的盖章要求,进行 单页签章或批量签章,全部完成后点击"完成签章"。

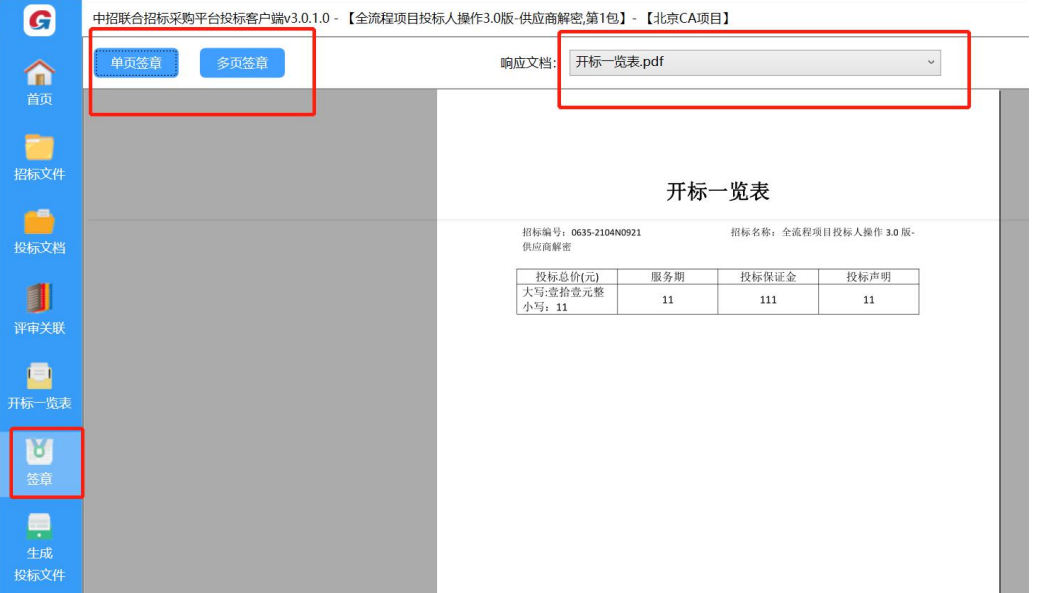

所有签章完成后,点击"生成投标文件",插入 CA,依次按照软件提示完 成"加密投标文件", "导出未加密文件"。加密过程中输入 CA 密码。 导出的未加密文件(.zip 格式压缩包文件),即为加密文件解密后的文件, 可用于对投标文件进行检查、校验。

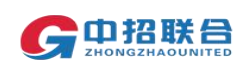

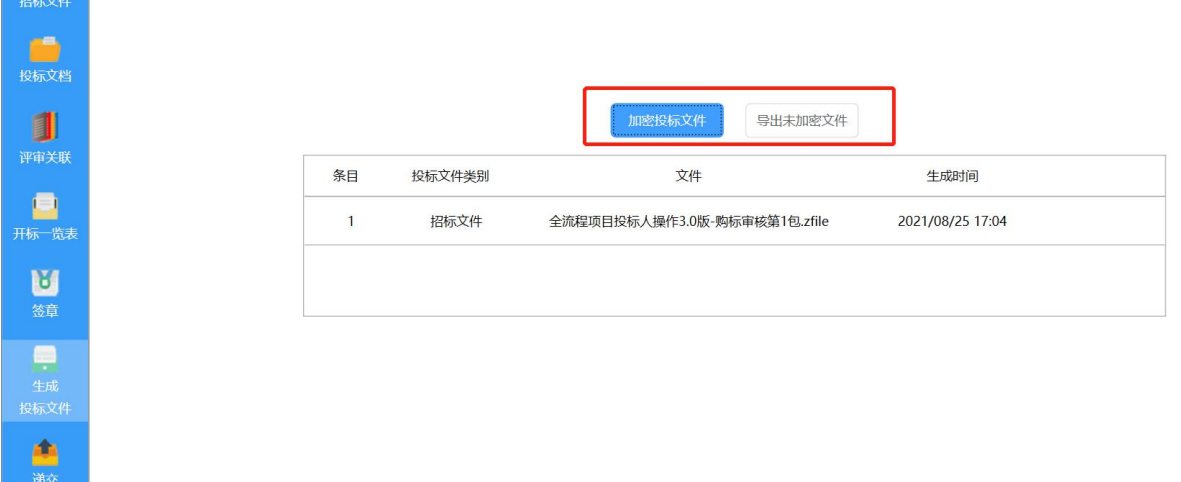

10. 制作投标文件时, 在此设置的加密密码为供应商解密时使用到的 密码(该功能需要供应商解密的项目才会显示)

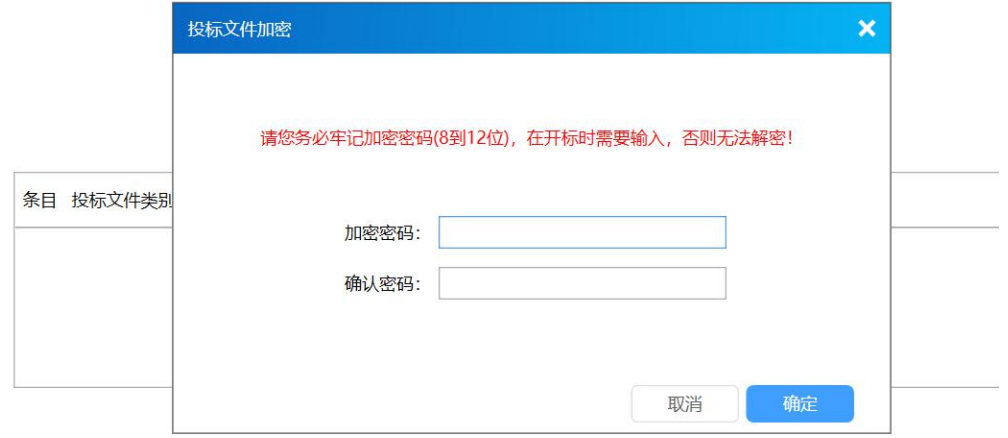

11. 离线上传投标文件,在此次点击"递交加密投标文件"按钮进行 上传。上传完成后,可以查看回执。收到回执,即代表投标成功。在递交 结束前,可以随时撤回投标文件重新上传。

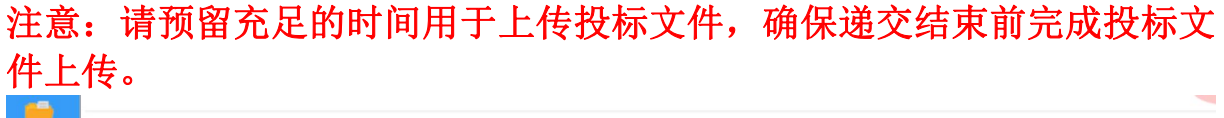

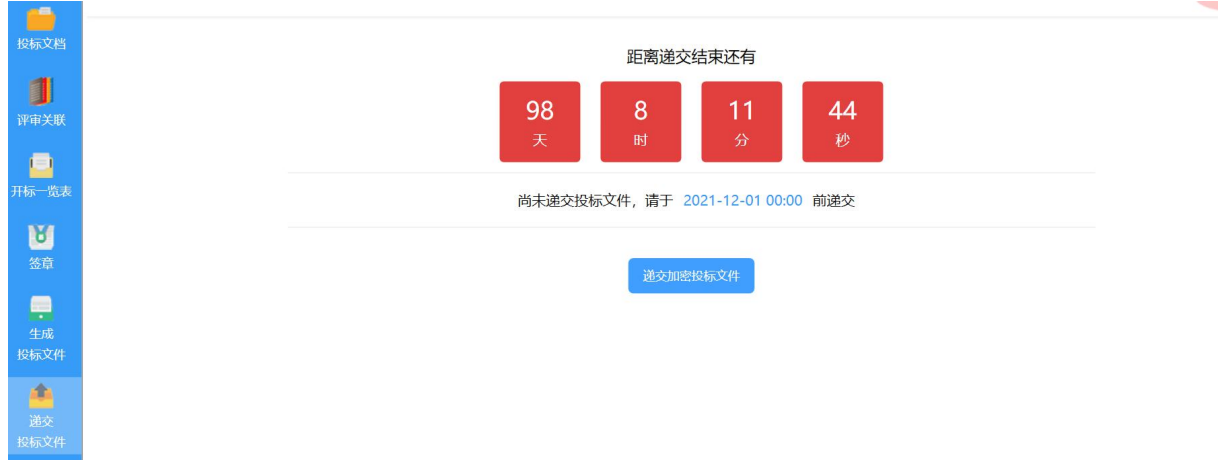

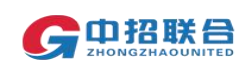

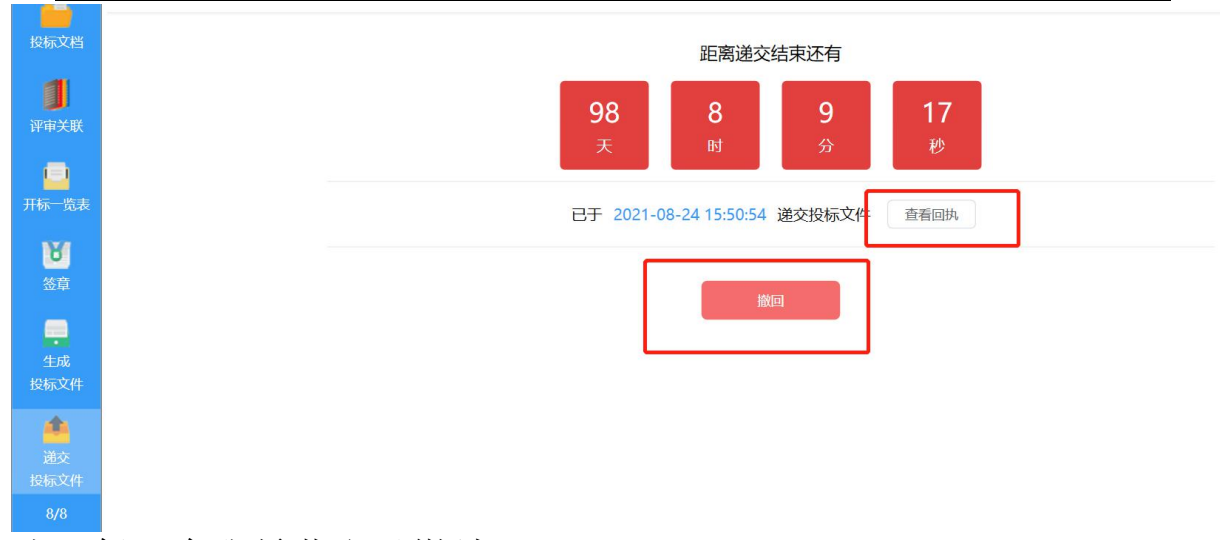

<span id="page-25-0"></span>八、保证金账号获取及缴纳

### 注意:保证金缴纳方式及金额以招标文件要求为准,如需通过平台获取保 证金账号,请参见下述说明。

1. 登录平台, 在主页"我的工作台-我参与的项目"区域, 找到要操 作的项目,点击对应项目右侧的"缴纳保证金"按钮。

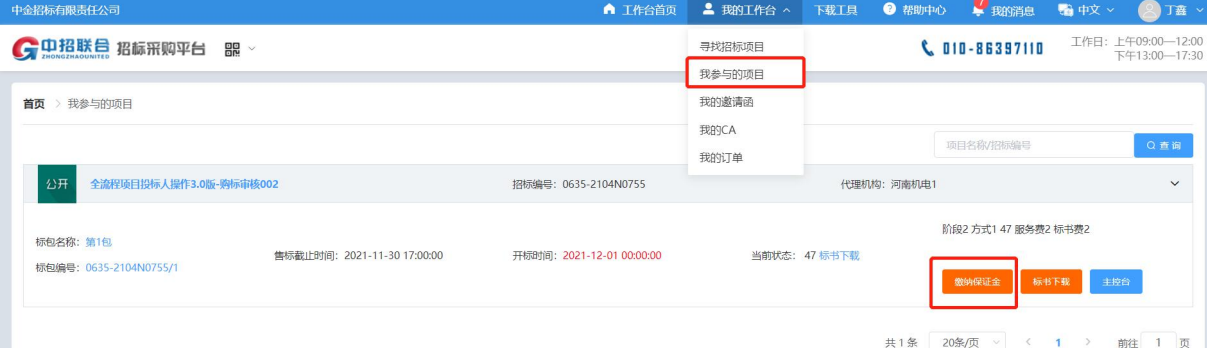

2.在弹出页面中点击下一步获取保证金缴纳账号,如果所参与的项目 有多个标包,需各包分别获取保证金账号并缴纳保证金。

可在该页面通过"导出账号信息"功能导出账号信息。保证金缴纳仍需通 过电汇等方式线下汇入该标包保证金账号中。保证金缴纳后,可在该页面随 时查看保证金到账情况。

#### 注意:

保证金账号是针对当前标包的您的专属账号,请勿外泄外传;

 保证金退款遵循原路退还原则,请勿现金汇款或通过代理方汇款,请确 保汇出账户可收款;

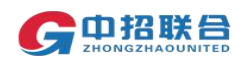

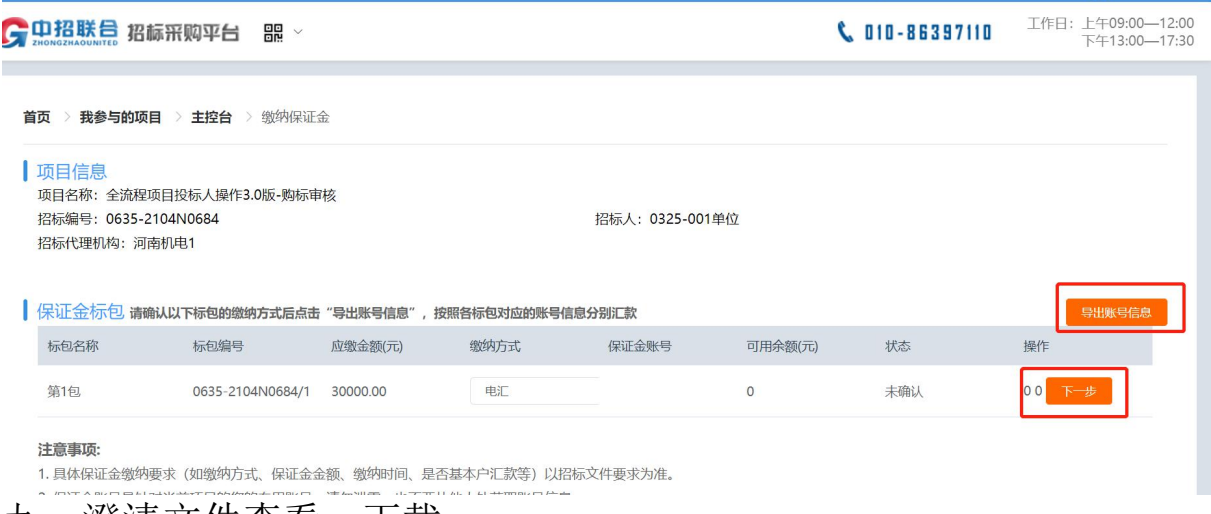

#### <span id="page-26-0"></span>九、澄清文件查看、下载

1. 登录平台,在主页"我的工作台-我参与的项目"区域,找到要操 作的项目,点击右侧蓝色按钮"主控台",进入主控台页面。

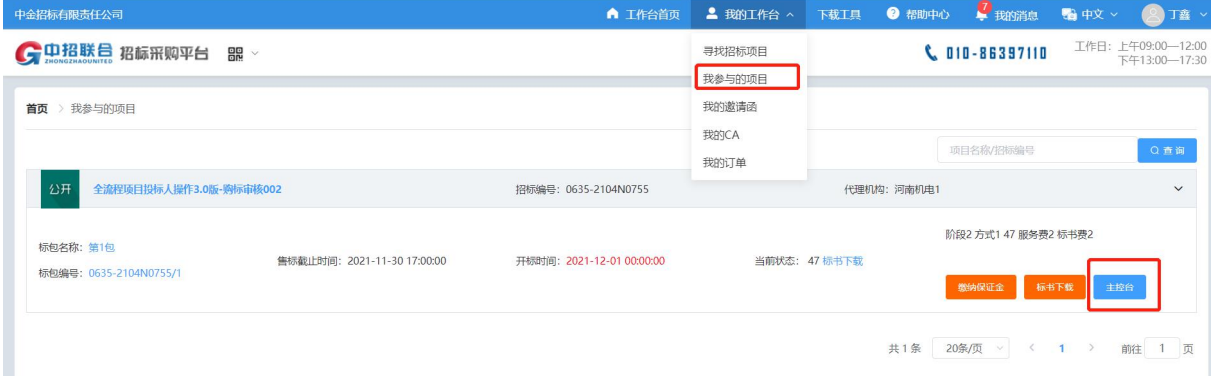

2. 在主控台页面左侧,点击"项目澄清","项目变更"按钮,查看、 下载澄清文件或者变更内容。

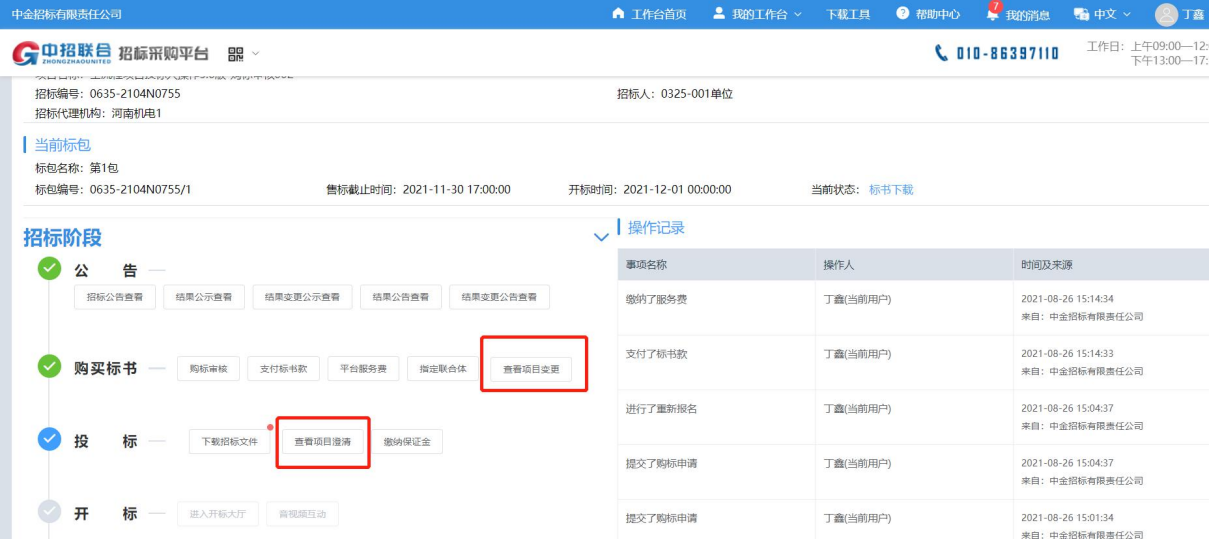

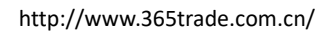

 $\Box \quad \times$ 

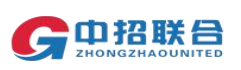

<span id="page-27-0"></span>十、开标

1. 登录平台,在主页"我的工作台-我参与的项目"区域,找到要操 作的项目,点击"开标大厅"按钮

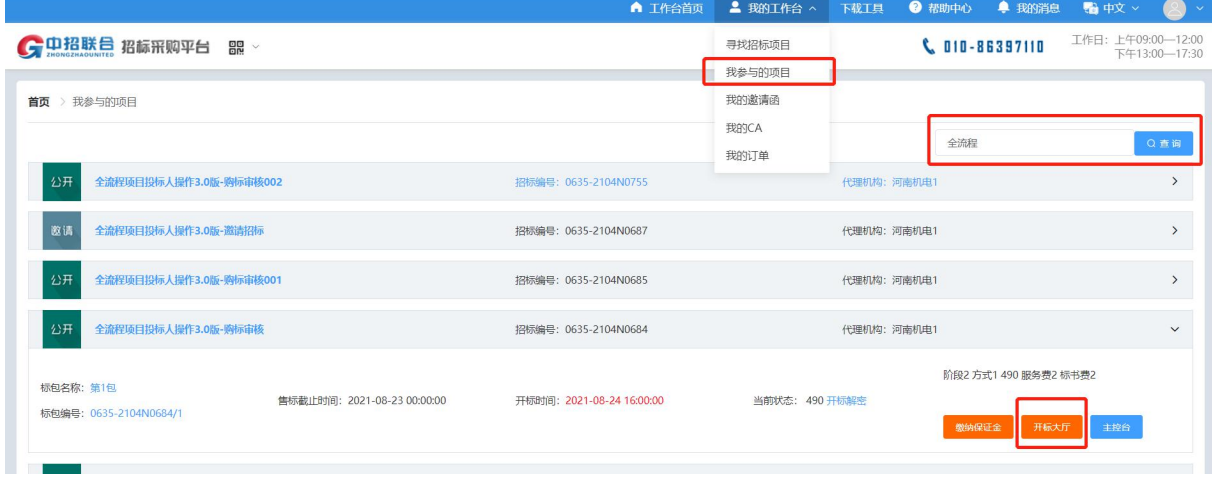

2. 进入到开标大厅页面,如页面上显示开标解密,则需要供应商进行 解密操作,如没有开标解密页面则等待项目经理唱标完成即可,以下为供 应商解密操作:

进入到开标大厅后,点击【解密】按钮,选择解密方式, CA 解密需插入 CA 并输入密码进行解密;自定义密码解密需输入加密投标文档时候设置的密 码进行解密。等待解密成功后,进行签名确认,页面如下所示:

注:开标解密页面若无显示解密按钮,请耐心等待,待项目经理进行开标 唱标后,刷新页面后解密按钮即可显示

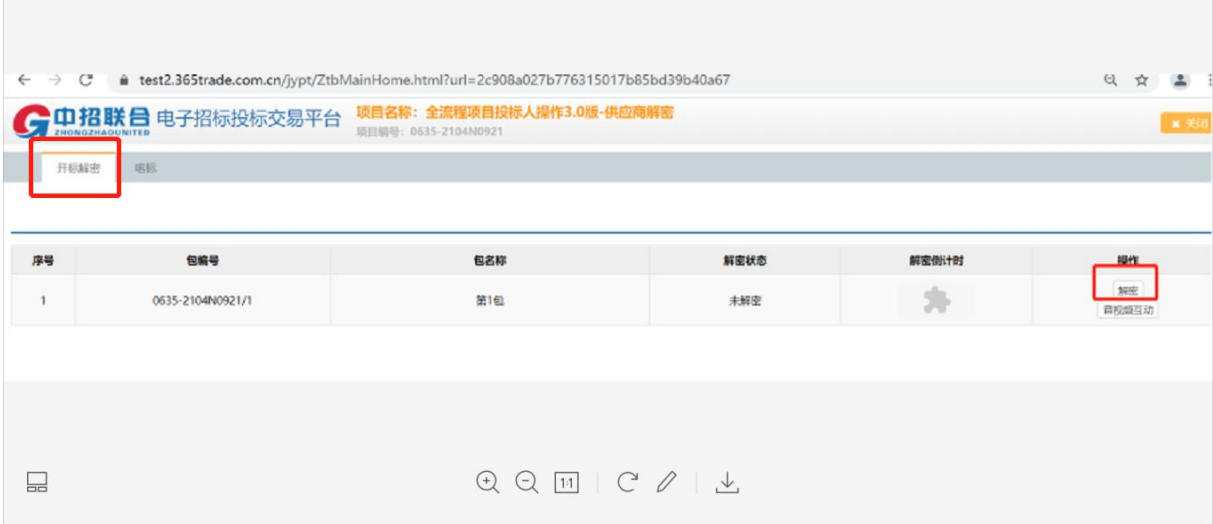

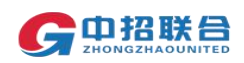

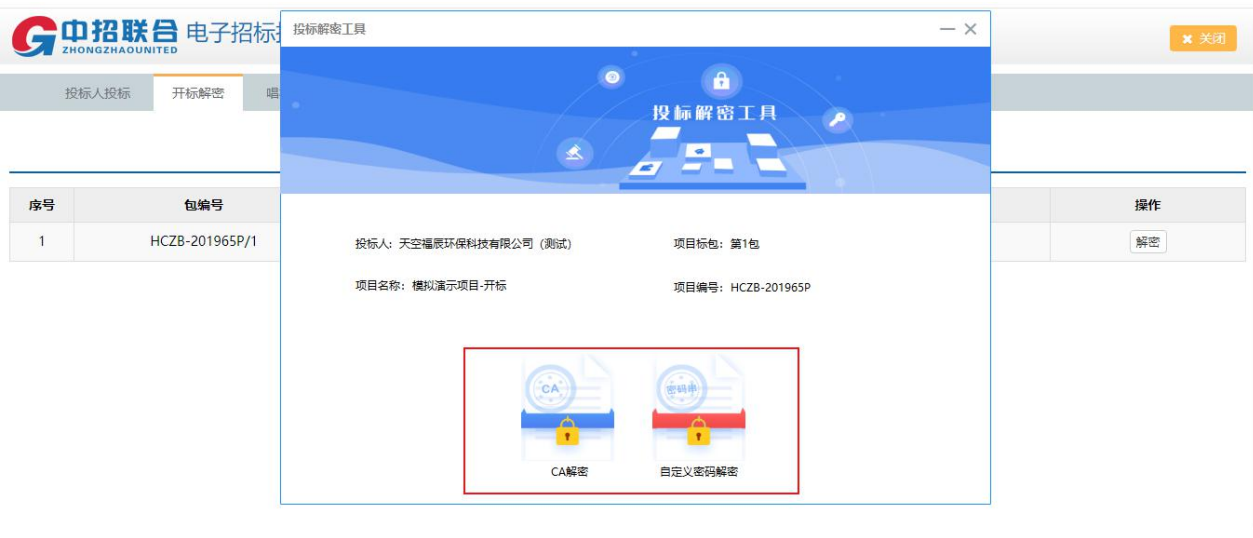

## 3.当对应标段开标完成后,在该页面会显示如下图所示信息。

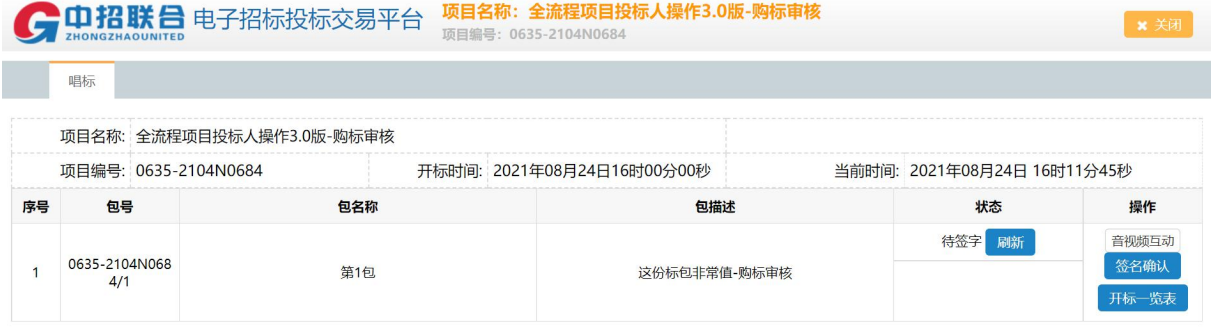

4. 点击"开标一览表",可查看开标一览表,点击左上方对应图标, 可将开标一览表导出保存。

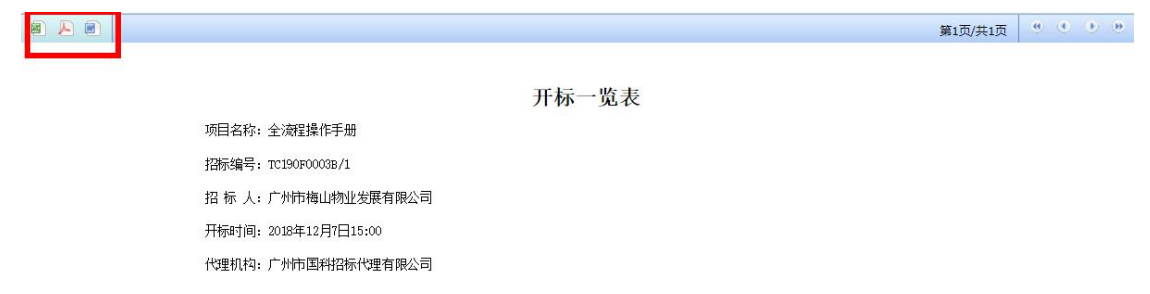

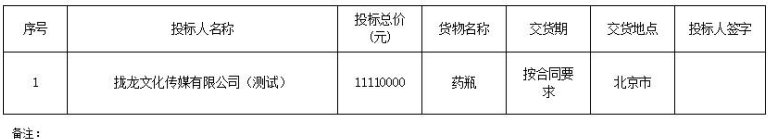

5. 点击"签名确认",可进入签名页面,点击左下角"批量签字"按 钮,页面弹出待签名二维码。

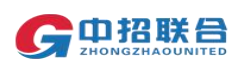

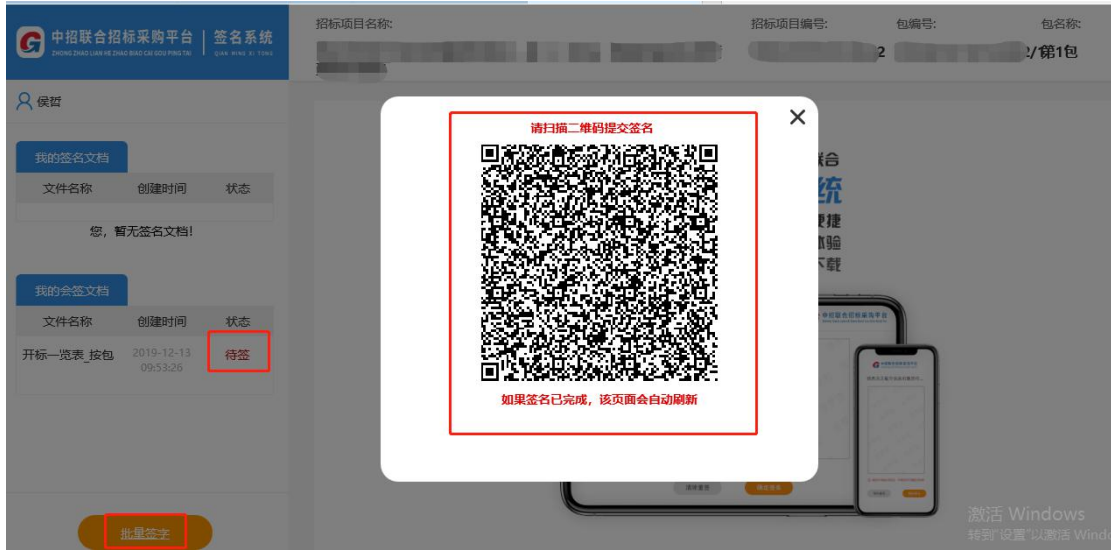

6.请法定代表人或授权代理人使用手机微信或 uc 浏览器等软件扫码,

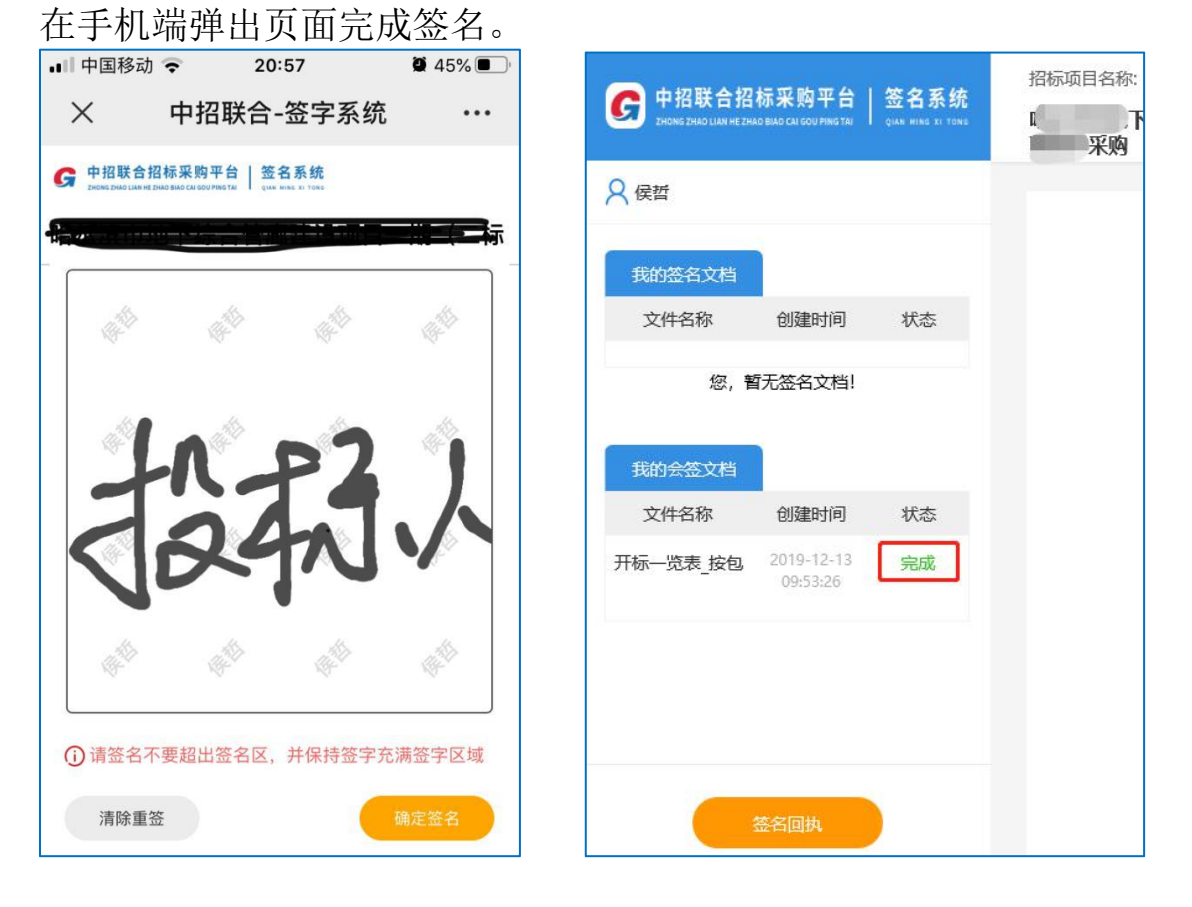

#### 十一、评标

- <span id="page-29-0"></span>1.项目评标期间请各投标人保持联系电话畅通。
- 2.评标结束后投标人可自行在相关网站查询中标候选人公示。

3. 标中质询:点击"我的工作台-我参与的项目"找到参与的项目后 点击"主控台-标中质询-质询/谈判"按钮。投标人可以在质询回复栏目查

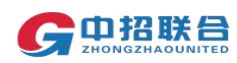

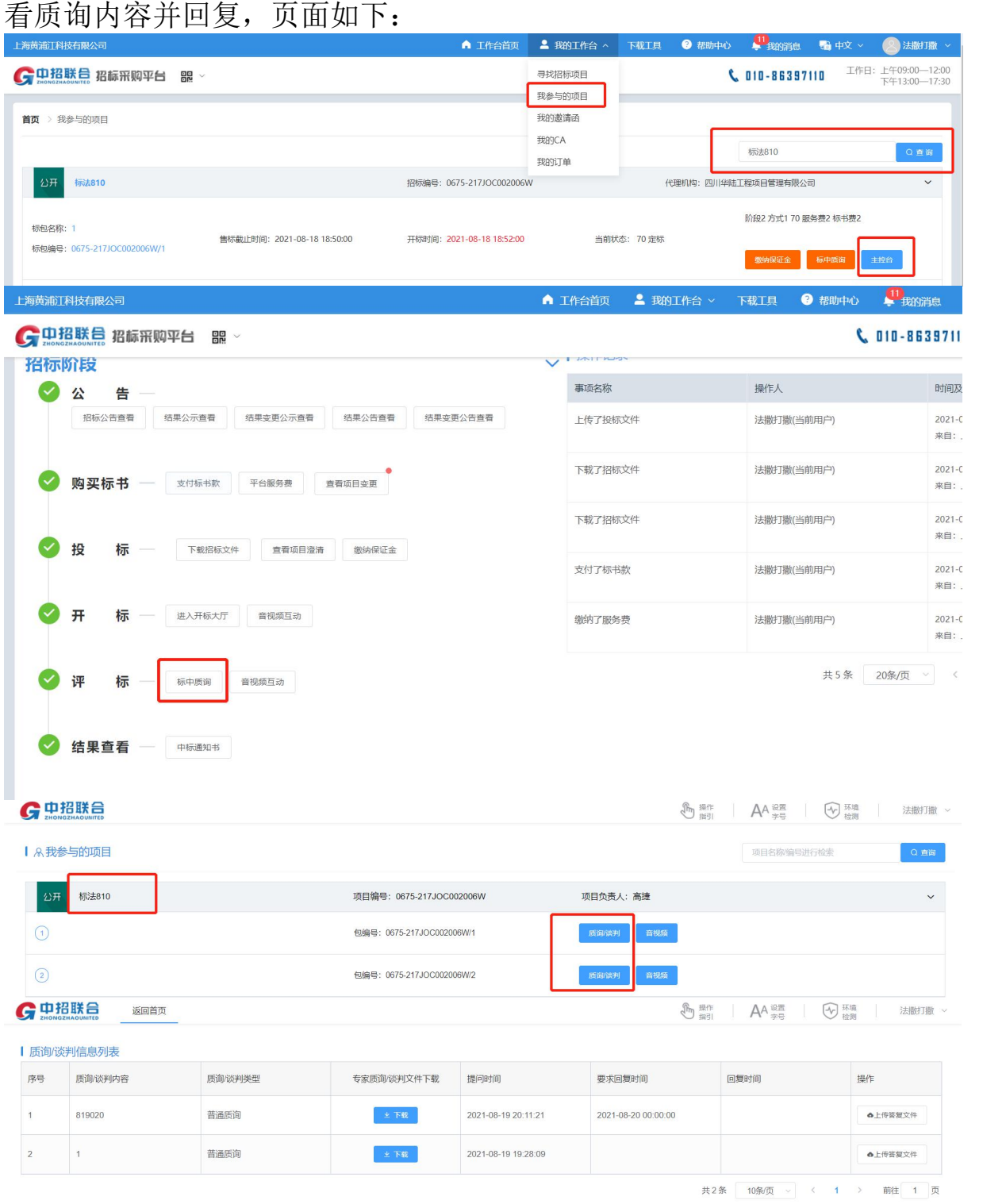

<span id="page-30-0"></span>十二、CA 绑定(非必选项)

1.收到 CA 后,登录供应商平台,点击【我的工作台-我的 CA-CA 绑 定】,进入绑定详情页插入 CA,点击【证书绑定】,弹出提示窗口,输入 CA 密码,点击确认,完成证书绑定。绑定成功后即可在登录页面进行 CA 登 录

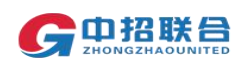

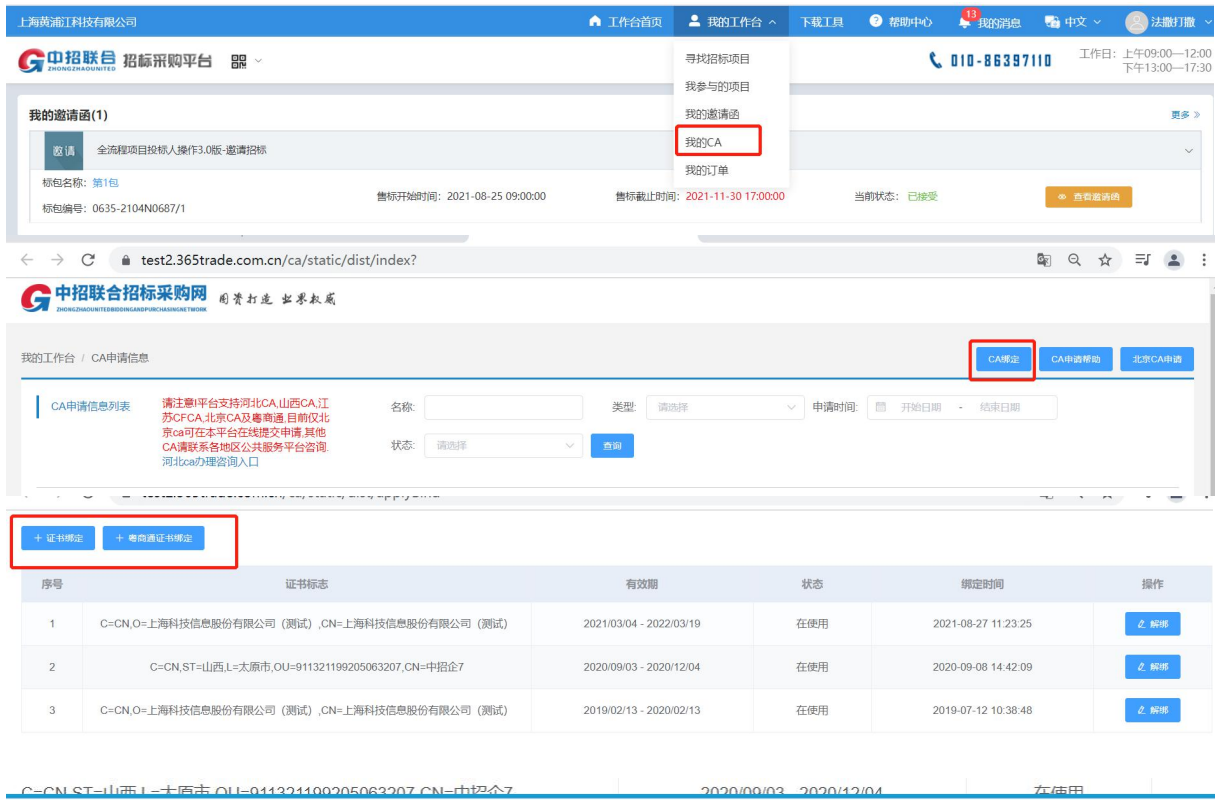

已检测到您已下载: 北京CA 河北CA ,您可绑定以上CA,绑定成功即可使用CA登录,CA登录更安全更快捷。

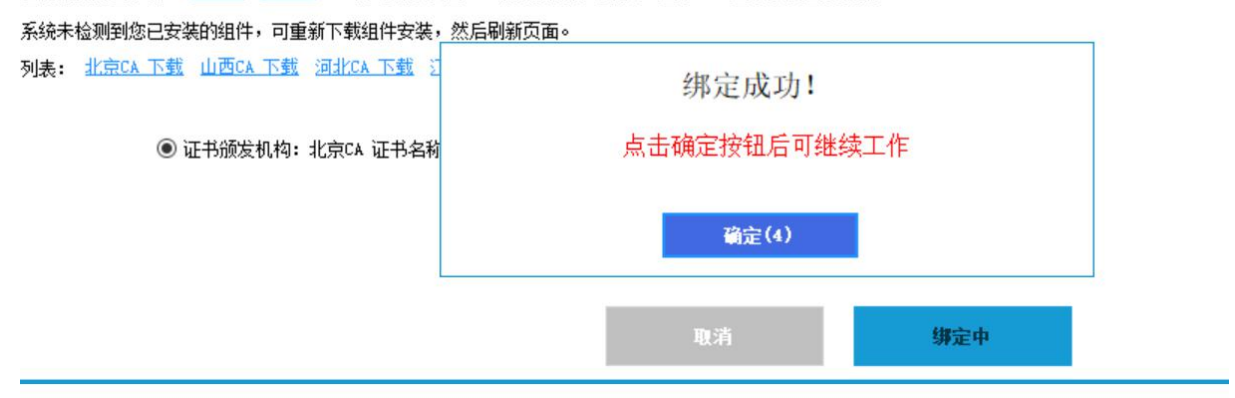